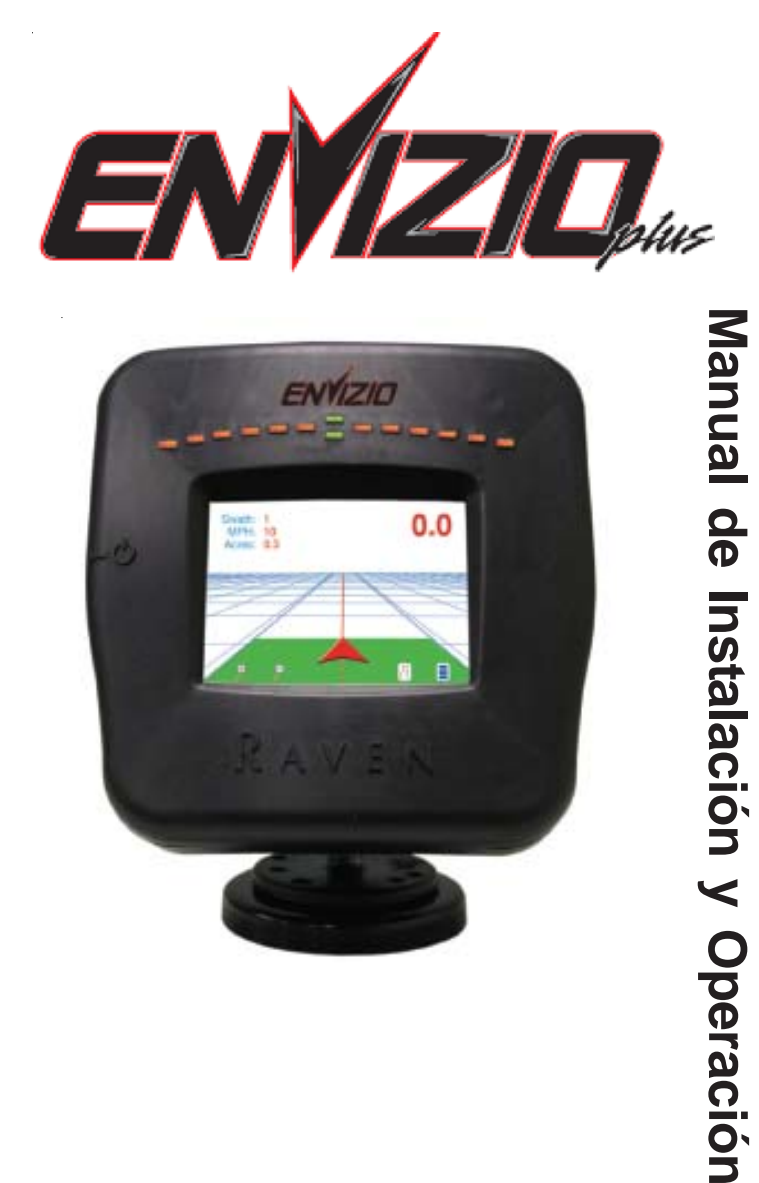

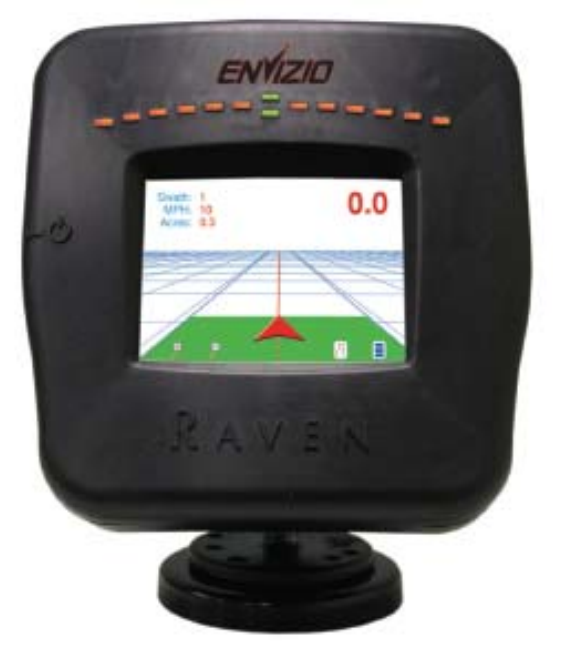

# **ENVIZIO Plus Spanish**

Felicitaciones en su compra del sistema de Guía Envizio Plus! El sistema Envizio Plus, ofreve varias opciones de trabajo, los LEDs de guía combinado con la dirección de la pantalla, y registro de Datos (datalogging).

#### **Inicialización**

Cuando usted inicia el sistema Envizio Plus, tendrá gue modificar dos ajustes de la configuración. Una vez que se hagan estos dos ajustes, el Envizio Plus esta listo para funcionar. Usted no será alertado otra vez para estos dos ajustes, solamente la primera vez que usted prende el sistema. Después de eso, si usted desea cambiar estos ajustes, usted puede hacerlo vía las páginas de configuraciíon, gue usted aprederá a usar más adelante en este manual.

#### **Inicialización del sistema Envizio**

1. Presione el interruptor power para prender el Envizio.

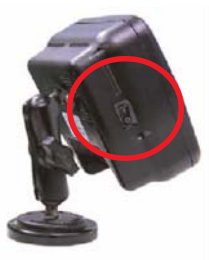

- 2. Toque en la página de configuración. Toque próximo tres veces y verifique que la pantalla de Unidades esta en métrico. Si no, presione la pantalla de Unidades para cambiar a métrico.
- 3. Toque próximo e verifique que el idioma esta en español.
- 4. Toque hecho.
- 5. Toque "Pagina de configuración" nuevamente.
- 6. Toque Ancho de la pasada. Seleccione, en '0.1' o '0.01' y use la flecha roja derecha para aumentar y la flecha roja izquierda para disminuir el ancho de la pasada por incrementos de .1 o de .01. Después que usted ajusto el número desebado, togue ' en OK'.

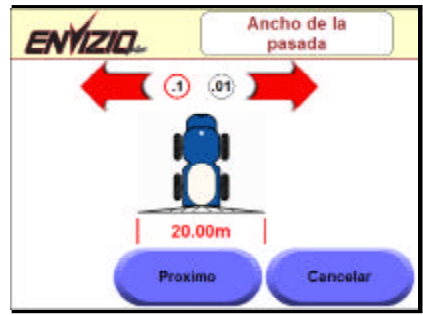

7. Toque en la pantalla posición de antena. Toque no '0.1' o '0.01' y use la flecha roja derecha o izquierda para cambiar la posición de lado a lado e la flecha roja para cima ou para bajo para aumentar ou disminuir la posición de la antena en incrementos de '0.1' o '0.01'. Después que usted ajusto el número deseado, Toque ' en OK' y luego 'hecho'.

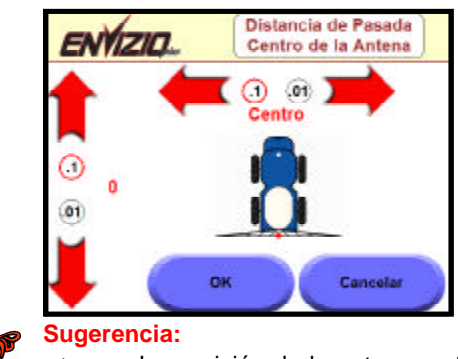

- La posición de la antena se fija normalmente en referencia a la localización de la aplicación.
- Si usted toca en ' cancelar ' en cualquier de las dos pantallas de la configuración arriba, usted será alertado a ajustar estas pantallas la próxima vez usted prenda el sistema del Envizio.
- Ésta es el ancho total de la Barra para la Guia. Para configurar secciones individuales de barra, ver la sección de configuración.
- 4. La pantalla Home aparecerá y puedes iniciar la Guia.

#### **Áreas de la Pantalla Home**

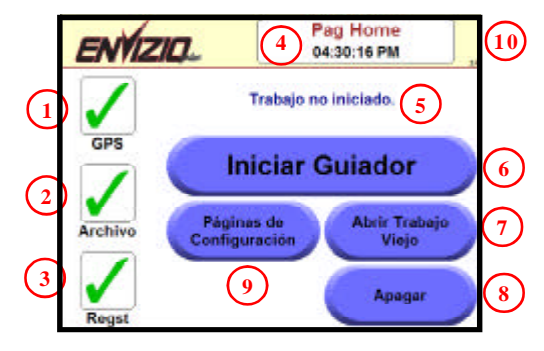

- 1. **Estado del GPS** Muestra una marca de verificación verde se se detecta el GPS, y un X rojo ' si no detectado Toque el icono para visualizar la pantalla del Estado del GPS y el ajuste de detección Auto.
- 2. **Estado del Espacio del Archivo** Muestra la memoria interna restante, así como el estado de la memoria del pen drive (USB), si esta conectado. La marca de verificación verde aparece si el espacio de la memoria OK, una advertencia amarilla si la memoria es baja, y una ' X roja ' si no hay memoria disponible. Toque el icono para mostrar la memoria restante disponible.
- 3. **Estado del registro** La marca de verificación verde del Estado del Registro indica que el estado del registro está ' Activado ' y que un mapa de cobertura será guardado en la memoria interna. ' Unda X roja ' indica que el trabajo no será registrado. Toque el icono para Activar ou Desactivar el registro de datos.
- 4. **Nombre de la Pantalla y hora** Muestra el nombre de la pantalla y hora. Nota: La hora está disponible solamente si el sistema Envizio Plus estó recibiendo mensajes RMC o de ZDA NMEA.
- 5. **Estado del tabajo** Muestra el estado actual del trabajo así como el nombre del tabajo en la pantalla (si un trabajo esta iniciado).
- 6. **Iniciar Guiador** Inicia un nuevo tabajo Toque el botón en la pantalla 'Iniciar Guiador' para iniciar un trabajo nuevo.
- 7. **Abrir Trabajo Viejo** Abrir Trabajo Viejo Abre un tabajo anterior o existenete. Toque el botón en la pantalla "Abrir trabajo viejo" para ver y seleccionar trabajos existentes.
- 8. **Apagar** Apaga o cierra el programa del sistema. Toque el botón en la pantalla para apagar el programa y el sistema.
- 9. **Páginas de Configuración** Toque el botón en la pantalla "Páginas de Configuración" para mostrar y/o combiar los ajustes de configuración para el ancho de la pasada, la posición de la antena, y configuración de la barra de Luz (banderillero), el Sensor de Barra, el Fondo de la Pantalla, a gerencia del Archivo del trabajo, actualización del prgrama, ajustes del Uso Horario, ajuste de Unidades, ajustes del brillo, ajustes del Idioma, y la modalidad Demo. Filtro del Guiador, Sensor TM1 Inclinación.
- 10. **Versión del software** Muestra la versión del software actual del sistema Envizio Plus.

4

# **Símbolos del Estado**

Los siguientes símbolos pueden aparecer en la pantalla home, y refieren al estado del GPS, Estado del espacio del Archivo, el Estado del archivo del registro.

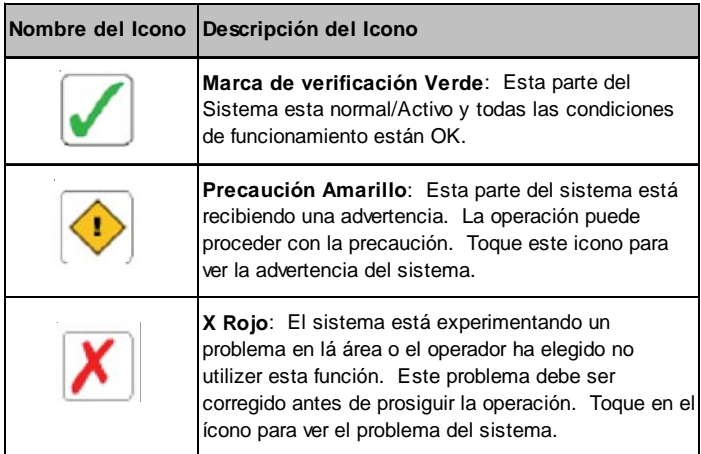

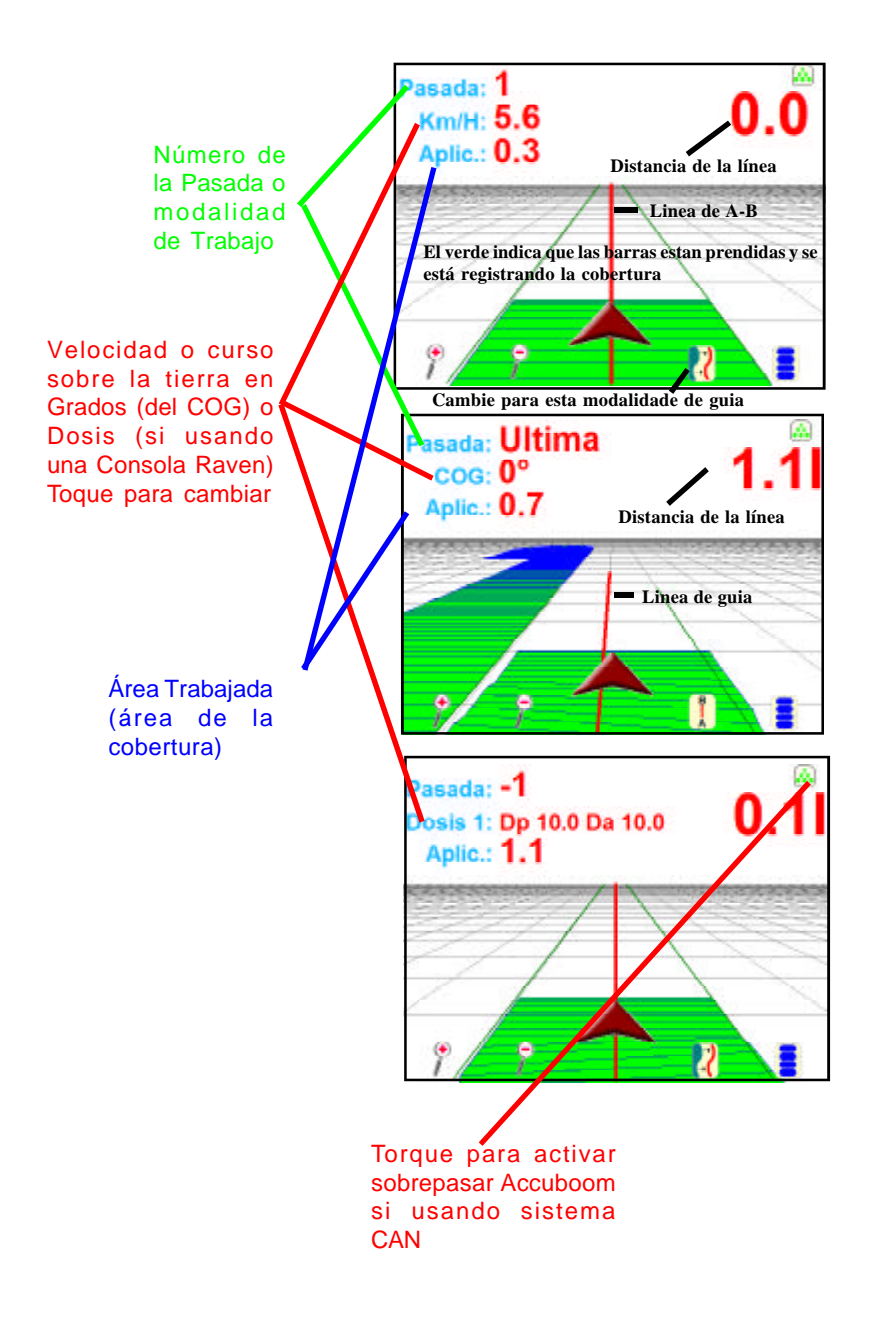

# **Iconos de la Pantalla**

Los iconos siguientes de la pantalla aparecen en la pantalla del guiador.

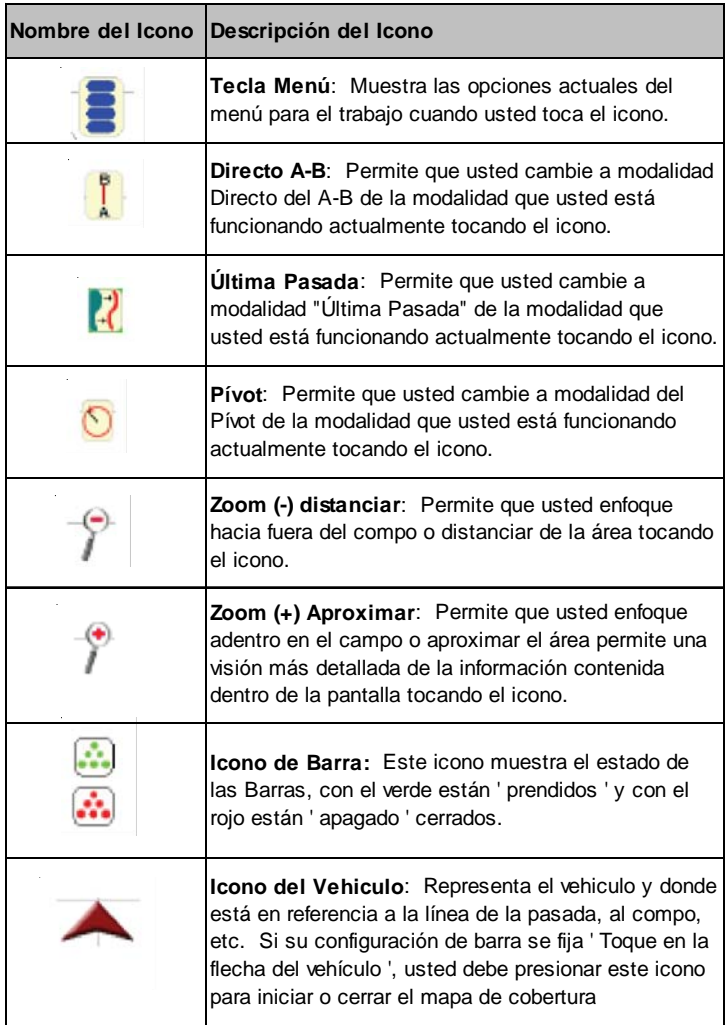

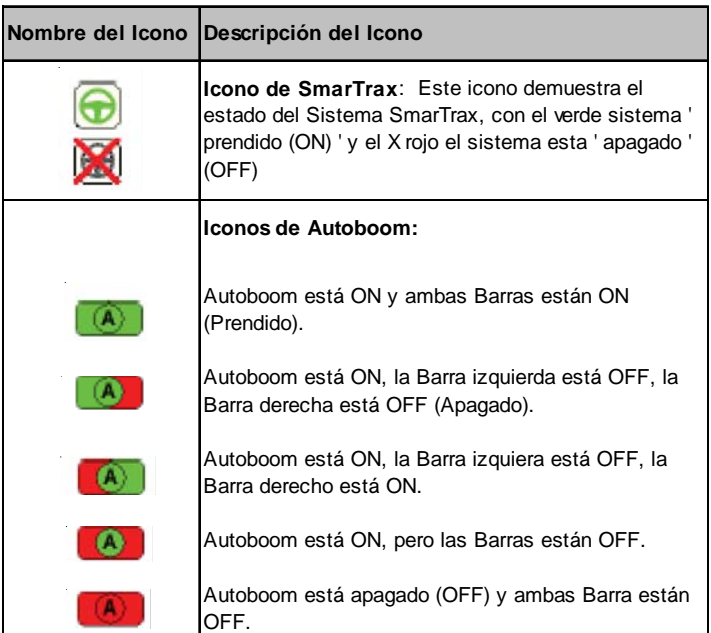

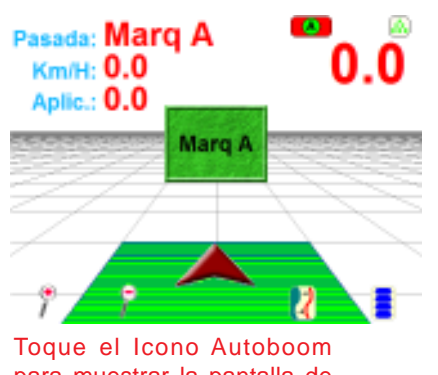

para muestrar la pantalla de Configuración Autoboom

# **Iniciar Orientación**

1. De la pantalla, presione ' **Iniciar Guiador**'.

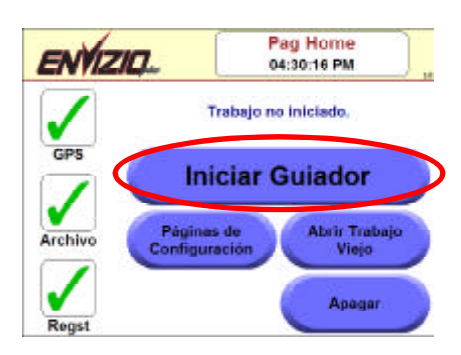

2. Toque **una** de las tres opciones de trabajo disponibles (vea la tabla abajo para las descripciones de las opciones).

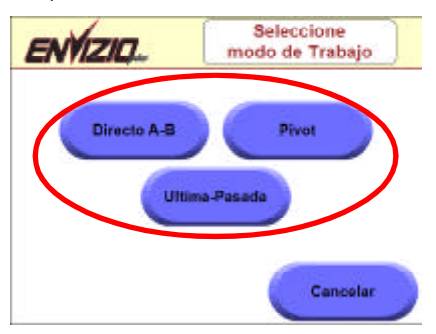

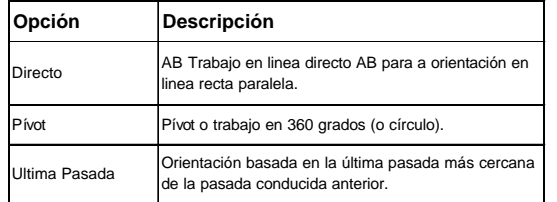

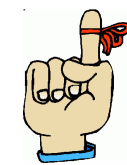

**Sugerencia:** El sistema de Envizio permitirá que usted Guarde hasta 100 lineas del A-b. Vea sección ' Guardar AB ' para más información.

3. Toque **OK** para proceder con el nombre del archivo generado por el sistema, o Toque ' Cambie el nombre ' para digitar un nuevo nombre para el archivo..

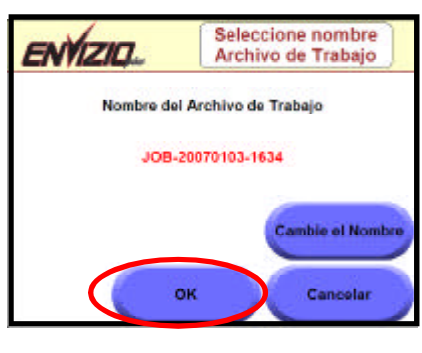

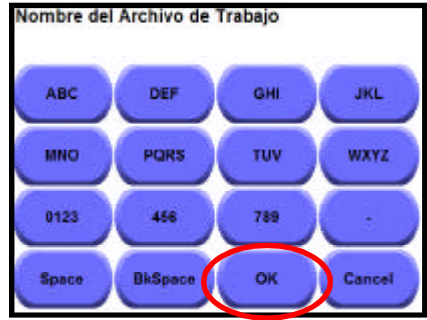

#### **Sugestiones:**

- El nombre del archivo del defecto contiene la fecha y la hora según lo recibido por GPS. Éste aparecerá solamente si el estado del registro está ' **ON** '. Si usted se olvidó de prender el estado del registro ' ON ', usted puede ir de nuevo a la pantalla Home y prender el registro a cualquier hora durante el trabajo. Usted será alertado a nombrar el archivo.
	- Si usted optar por digitar su propio nombre para el archivo, usted puede utilizar el teclado en tela para digitar las letras del nombre del Archivo. Las letras del teclado (demostradas abajo) trabajan similar a de un teléfono Por ejemplo, toque el botón del ' ABC ' una vez por ' A ', tres veces para la ' C ', etcétera. Una vez que usted haya digitado el nombre, toque **OK**.

4. Si estás utilizando el sistema CAN, la pantalla mostrara "Iniciar Opciones del Trabajo". Seleccionar si utiliza AccuBoom (y si usa un mapa de zona de Aplicación) o AutoBoom para el trabajo. Toque OK para Iniciar el trabajo.

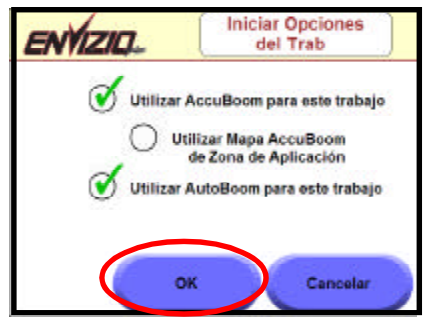

5. La pantalla mostrara Usando AutoBoom. Toque OK para repasar los ajustes de AutoBoom.

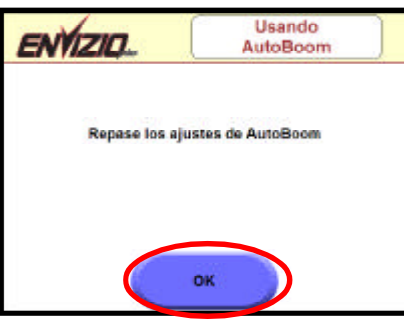

6. La pantalla Configurar AutoBoom aparecerá. Seleccionar los ajustes deseados y toque hecho cuando terminar.

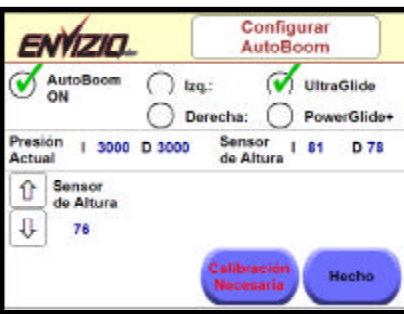

## **Marcando la línea AB**

1. Si usted eligió la opción línea reta directo AB, usted tendrá que marcar la línea AB. Cuando usted esta listo para marcar el punto A, toque la caja verde ' Marq A ' en la pantalla.

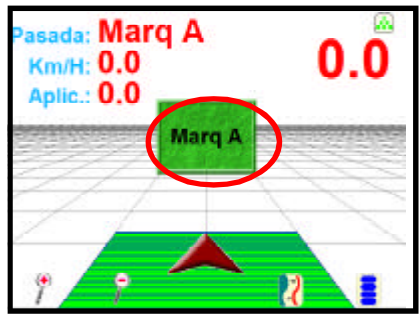

2. Usted necesitará marcar el punto B. Toque la caja verde Marq B ' en la pantalla para marcar el punto B.

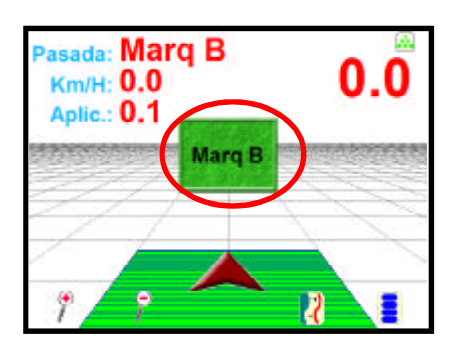

3. Una vez que la línea AB esta marcada, la orientación paralela será basada en esta línea inicial.

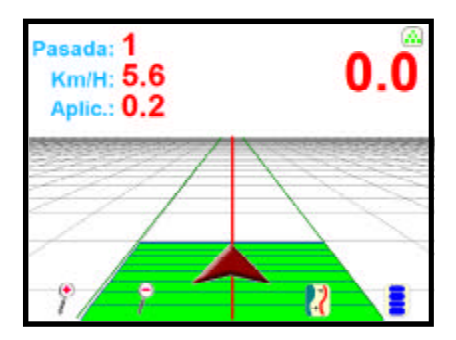

# **Marcando una línea AB por Curso sobre la tierra en Grados ( COG)**

- 1. Toque en Km./h/COG (Curso sobre la tierra en Grados) para cambiar el ajuste ' COG '.
- 2. Toque la caja verde ' Marq A ' en la pantalla para marcar el punto A en el Curso ajustado.
- 3. Toque en la tecla del **menú**.
- 4. Toque en **Funciones del AB**.

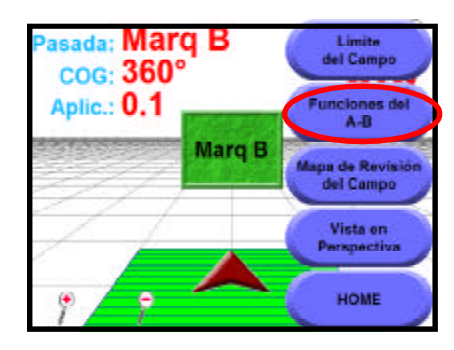

- **5. <b>Toque 'Marq B usando Curso Coordenadas en Graus** '.<br>6. **Entre el Curso o coordenadas para la línea AB** y toque
- Entre el Curso o coordenadas para la línea AB y toque **OK**. Al entrar el Curso o Coordenadas, recordar que 0 grados esta al norte, 90 grados esta al este, 180 grados esta al sur, y 270 grados esta al oeste.

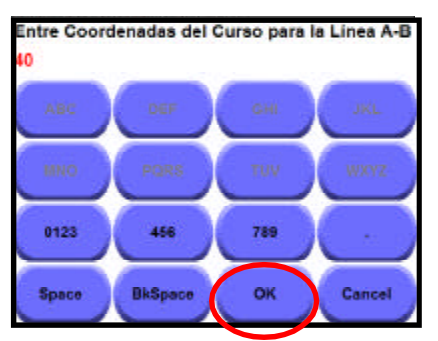

7. La nueva línea AB será marcada usando las coordenadas que usted incorporó.

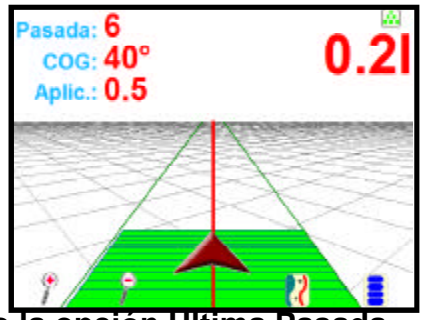

# **Usando la opción Ultima Pasada**

- 1. De la pantalla home, seleccione 'Iniciar Guiador ' y logo seleccione 'Ultima Pasada' .
- 2. Toque OK para proceder con el nombre de archivo generado por el sistema, o toque , en ' Cambie el nombre ' para digitar un nuevo nombre para el archivo.
- 3. Si estás utilizando el sistema CAN, la pantalla mostrara "Iniciar Opciones del Trabajo". Seleccionar si utiliza AccuBoom (y si usa un mapa de zona de Aplicación) o AutoBoom para el trabajo. Toque OK para Iniciar el trabajo.

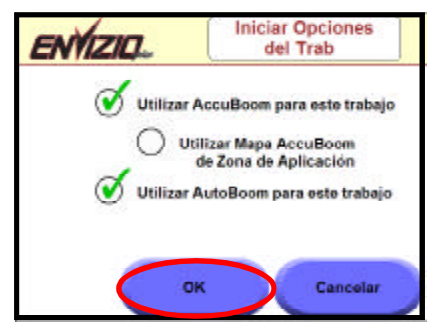

4. La pantalla mostrara Usando AutoBoom. Toque OK para repasar los ajustes de AutoBoom.

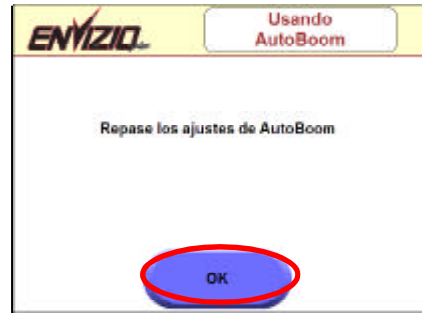

5. La pantalla Configurar AutoBoom aparecerá. Seleccionar los ajustes deseados y toque hecho cuando terminar.

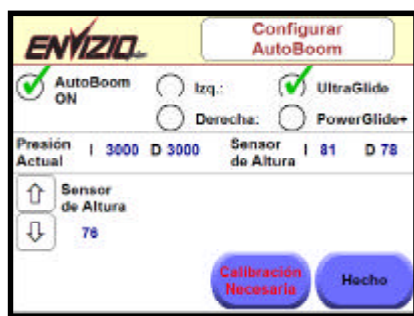

6. Puesto que usted ha elegido la opción Ultima Pasada, usted no tendrá que marcar una línea AB y puede iniciar a aplicar su producto inmediatamente.

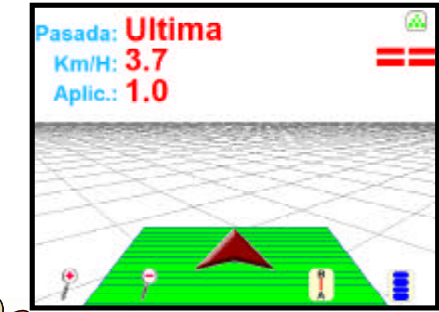

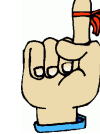

**Recuerde:** El mapa de cobertura (as Barras) deben estar activadas para iniciar orientación. La orientación se basa en el área ' cubierta ' mas cercana.

7. Cuando usted gira el vehiculo en el final de la pasada, el Envizio detectará el área del mapa mas próxima o cercana y utiliza esta línea como su orientación para la próxima pasada.

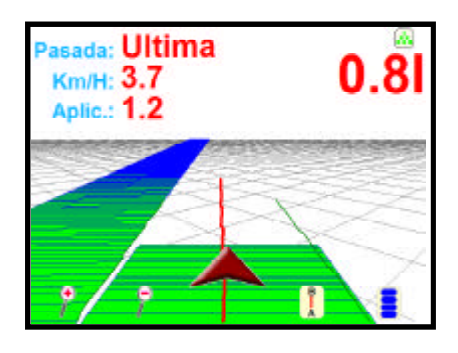

#### **Usando opción Pívot**

- 1. De la pantalla home, seleccione '**Iniciar Guiador**' y luego seleccione '**Pívot**' .
- 2. Toque **O**K para proceder con el nombre de archivo generado por el sistema, o toque, en 'Cambie el nombre' para digitar un nuevo nombre para el archivo.
- 3. Si estás utilizando el sistema CAN, la pantalla mostrara "Iniciar Opciones del Trabajo". Seleccionar si utiliza AccuBoom (y si usa un mapa de zona de Aplicación) o AutoBoom para el trabajo. Toque OK para Iniciar el trabajo.

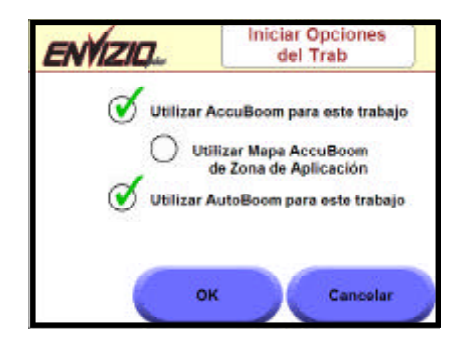

4. La pantalla mostrara Usando AutoBoom. Toque OK para repasar los ajustes de AutoBoom

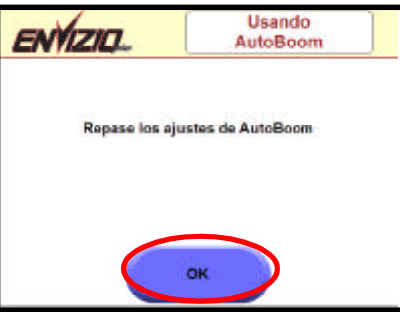

5. La pantalla Configurar AutoBoom aparecerá. Seleccionar los ajustes deseados y toque hecho cuando terminar.

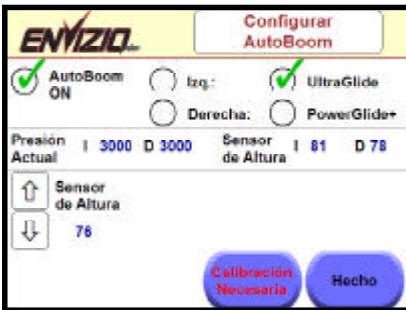

6. Usted tendrá que marcar el punto A para que el sistema sepa donde esta el punto inicial del círculo. Cuando usted este listo para marcar el punto A, toque la caja verde ' Marq A ' en la pantalla.

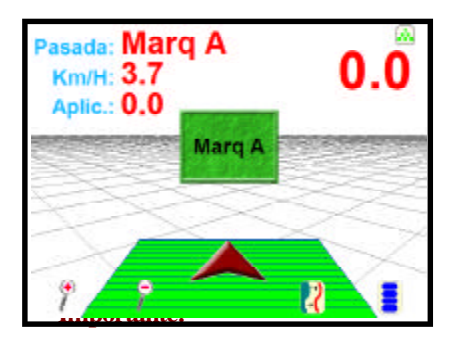

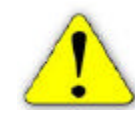

Esta opción no requiere que una pasada completa del pívot esté conducida para generar orientación. , pero cuanto más lejos conduces antes de fijar el punto B, más exacta la orientación será. Inicie el Pívot con su círculo más grande, pues el sistema mostrará las líneas de orientación solo para dentro del círculo.

7. Ahora sera necesario marcar el punto B. Cuando esta listo marque el punto B, toque la caja'verde 'Marq B' en la pantalla.

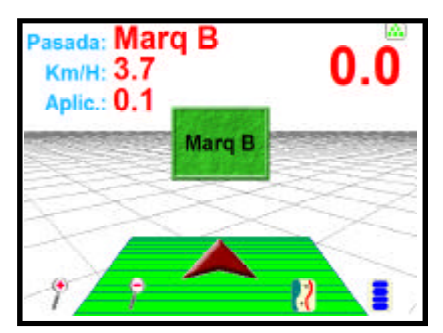

8. Las líneas de orientación ahora exhibirán dentro del círculo.

#### **Usando AccuBoom**

La característica AccuBoom proporciona el control automático de aplicación de barras. Con esta característica, puedes configurar zonas de aplicación y/no aplicación en el campo. Debes tener el kit CAN AccuBoom instalado para utilizar esta característica. Ver las páginas de configuración para más información sobre cómo utilizar y configurar esta característica.

#### **Usando Autoboom**

La característica Autoboom proporciona el control automático de la altura de las Barras. Con esta característica, puedes fijar las Barras de modo que ajusten automáticamente a la altura correcta en el campo. Debes tener el kit CAN Autoboom instalado para utilizar esta característica. Ver las páginas de configuración para más información sobre cómo utilizar y configurar esta característica.

#### **Usando una Consola Raven**

Si estás utilizando una consola Raven para registrar datos con el Sistema Envizio Plus, usted tiene la capacidad de ver la información de la Dosis en la pantalla de orientación. Toque en la área del **KM/H** dos veces, la información de Dosis aparecerá y exhibirá hasta cinco Dosis. El área de la orientación también aparecerá 'pintado' para demostrar las Dosis en las diversas áreas, según qué está siendo registrada por la consola Raven. Ver la sección de **Características de Area y Pantalla de trabajo** para más información sobre esta característica.

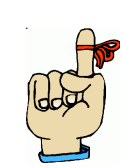

**Recuerde:** Si se selecciona la consola serial, la consola que estás utilizando **DEBE** tener un puerto serial. Si se selecciona CAN la consola no necesita tener un puerto serial.

## **Usando una Consola Raven CAN**

Si estás utilizando una consola Raven para registrar datos con el Sistema Envizio Plus, usted tiene la capacidad de ver la información de la Dosis en la pantalla de orientación. Toque en la área del **KM/H** dos veces, la información de Dosis aparecerá y exhibirá hasta cinco Dosis. El área de la orientación también aparecerá 'pintado' para demostrar las Dosis en las diversas áreas, según qué está siendo registrada por la consola Raven. Ver la sección de **Características de Area y Pantalla de trabajo** para más información sobre esta característica.

## **Abriendo Trabajos Viejos**

Seleccione el botón '**Abrir Trabajo Viejo**', usted puede elegir de los trabajos que están almacenados en la memoria interna del sistema.

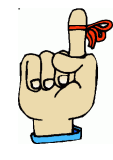

**Sugestiones:** Para abrir un trabajo almacenado en la memoria externa (dispositivo de almacenaje del USB), usted debe seleccionar ' **Cargue Trab. de la Memoria Externa** '. Vea la sección de **Gerencia del Archivo de Trabajo** para más información.

1. De la pantalla home, seleccione '**Abrir Trabajo Viejo**'.

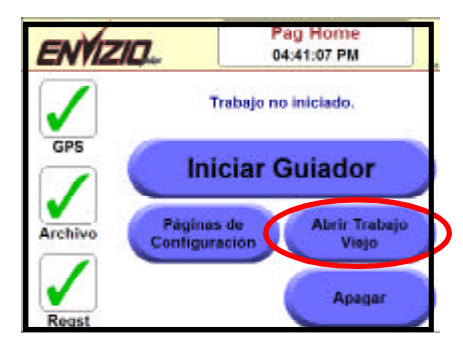

2. La pantalla mostrara 'Seleccione Archivo de Registro'. Elija el trabajo que usted desea abrir y toque '**OK**', o toque cancelar para retornar a la pantalla home.

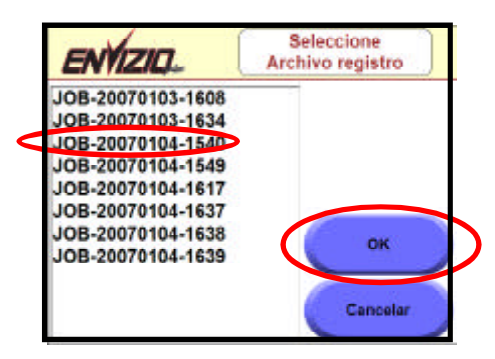

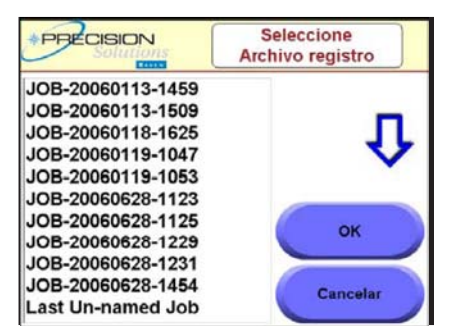

3. El trabajo abre. Usted puede ahora continuar con el trabajo.

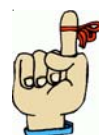

**Sugerencia:** No podrás abrir trabajos anteriores que fueron ahorrados antes de Envizio firmware.

# **Línea AB**

#### **Guardando línea AB**

Después que usted fije una línea AB, usted puede guardar la línea en la memoria para usar en otra ocasión. Para guardar la línea AB:

1. Después de que usted haya fijado la línea AB, toque en el **botón del menú**.

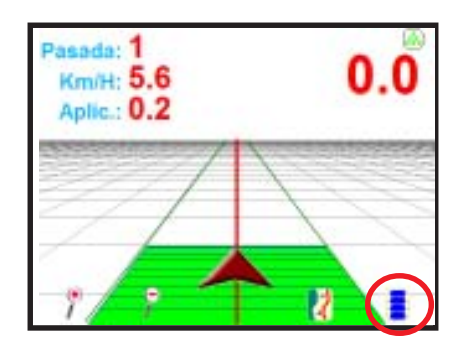

- 2. Toque el botón '**Funciones del A-B**'.
- 3. Tres opciones aparecerán . Toque '**Guardar A-B**'.

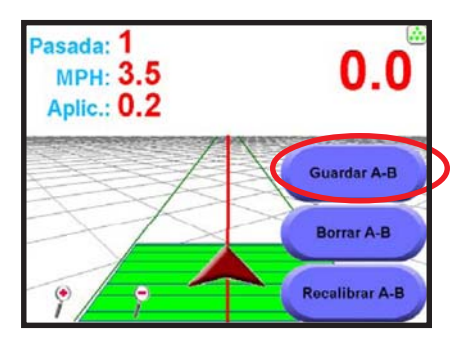

4. La pantalla 'Guardar línea AB' aparecerá. Toque '**OK**' para mantener el nombre que el sistema ha dado esta línea, o toque ' Cambie Descripción ' para digitar un nuevo nombre para la línea y toque '**OK**'.

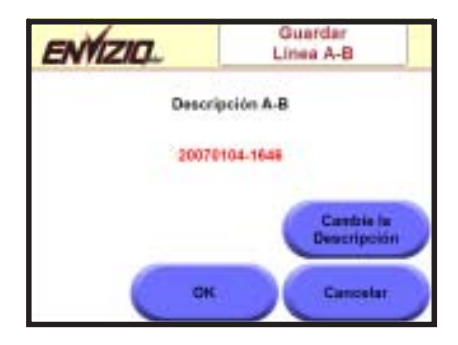

# **Cargando la línea AB**

Si usted tiene una línea A-B Guardada, usted puede abrirla para el uso en otro ocasión. Para cargar una línea A-B Guardada:

1. Después de que usted haya iniciado un nuevo trabajo en línea recta, restaure o cargue un trabajo anterior, toque el **botón menu.**

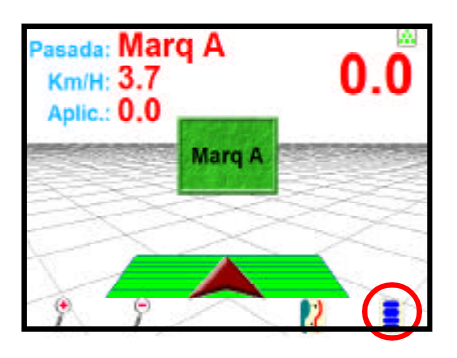

- 2. Toque el botón '**Funciones del A-B**'.
	- 3. Toque '**Cargar Línea A-B**'.

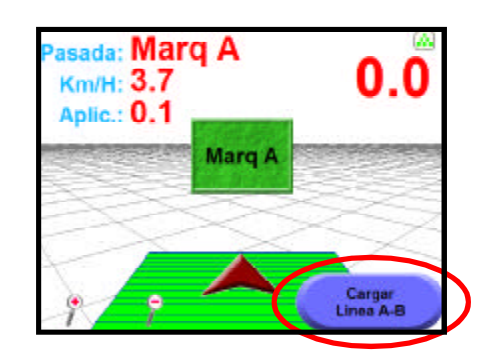

4. La pantalla '**Cargar línea A-B**' aparecerá.

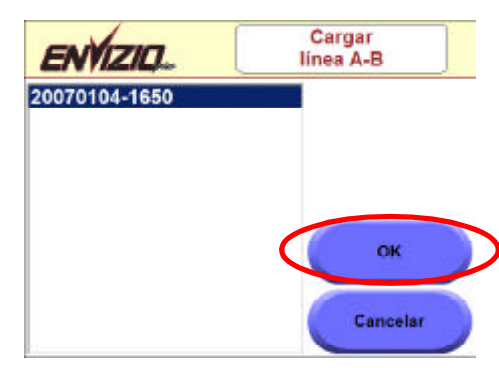

5. Seleccione una línea A-B guardada de la lista y toque '**OK**'.

# **Páginas de Configuración**

De la pantalla Páginas de Configuración, usted puede configurar muchas opciones del sistema Envizio Plus . Para entrar en las páginas de configuración, toque el botón '**Páginas de Configuración**' en la pantalla home.

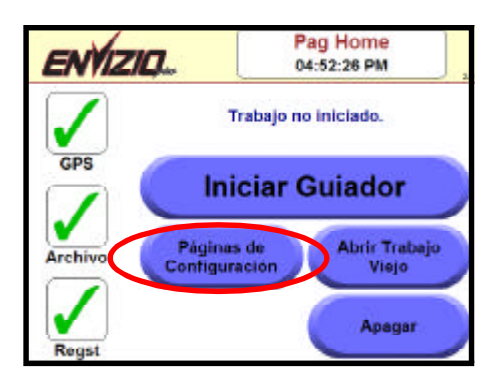

Hay cinco páginas de la configuración con diversas opciones. Para acceder a cada una de las opciones de configuración, navegue a través de las páginas de la configuración tocando el botón '**Próximo**'. Cuando usted desea configurar una opción, toque la opción. Debajo está una lista de las opciones de la configuración que aparecen en cada página:

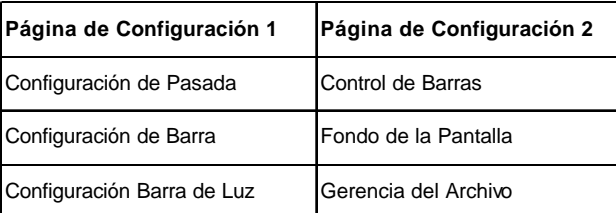

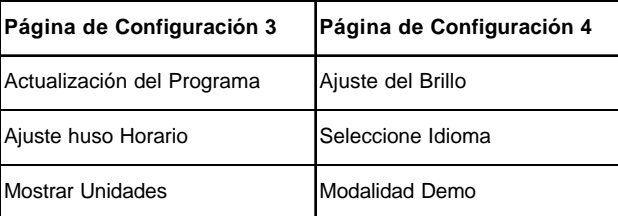

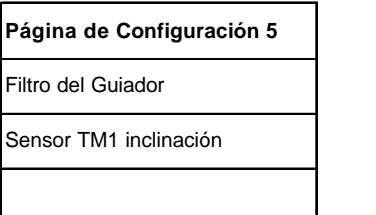

# **Configuración de la Pasada**

Use esta pantalla para configurar o cambiar el ancho de la pasada:

- 1. De la '**Página de Configuración 1**', toque el botón '**Configuración de Pasada**'.
- 2. La pantalla de 'Ancho de la Pasada' aparecerá. Toque en **'0.1' o '0.01'** e use la flecha roja derecha para aumentar e la flecha roja izquierda para disminuir el ancho de la pasada por incrementos de .1 ou de .01. Después de que usted haya fijado el número deseado, toque '**Proximo**'.

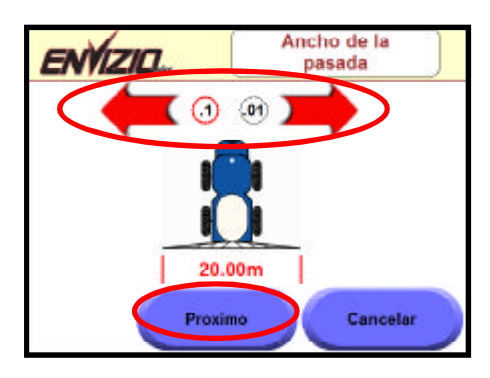

3. La pantalla de **posición de Antena** aparecerá. Use la flecha roja para configurar o cambiar la posición de la antena. Esta posición debe ser ajustada con relación al punto de aplicación (Izq./der. E frent/atras). Después de que usted haya fijado el número deseado, toque '**OK**'

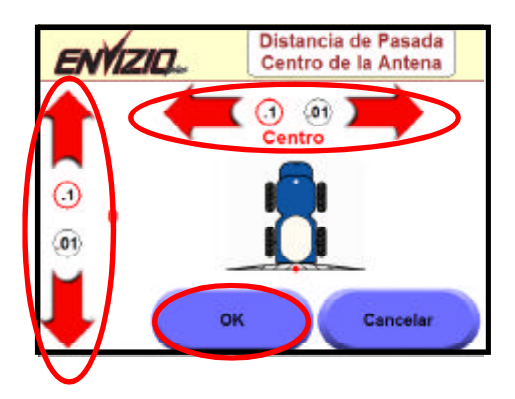

# **Configuración de Barra**

Use esta pantalla para configurar o cambiar el numero de Barras: Esta posición debe ser ajustada con relación al punto de aplicación (Izq./der. E frent/atras).

1. De la '**Página de Configuración 1**', toque el botón '**Configuración de Barra** La pantalla de '**Configuración de Barra** ' aparecerá mostrando la disposición actual de las Barras. Toque '**Proximo**'

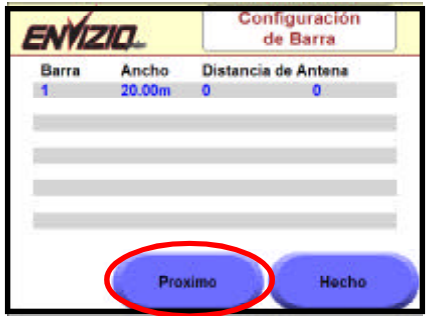

2. Use las flechas rojas para seleccionar el número de Barras. Toque '**Proximo**'

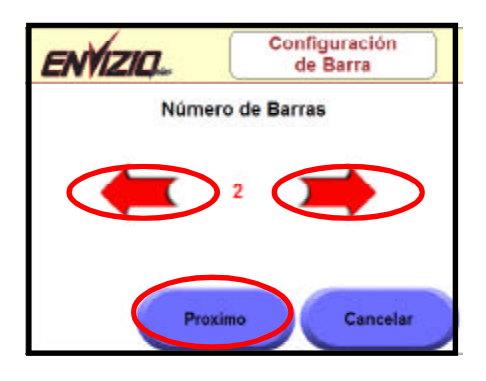

3. Para Auto Configurar el Ancho de Las Barras, . Toque '**Sí**'

4. La pantalla de '**Auto Config Ancho de la Barra** ' aparecerá. Para ajustar el ancho a un Ancho diferente (con excepción) de lo que fueron Configuradas en Auto Config, Toque **Sí**.

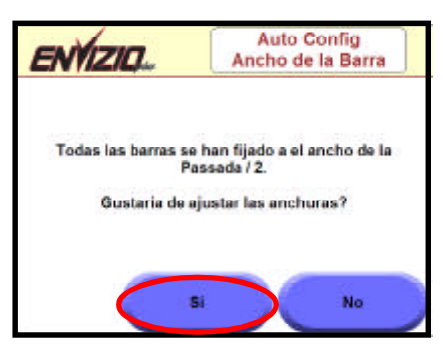

5. Use las flechas rojas para fijar el ancho de cada Barra . Toque '**Proximo**' para seleccionar la Barra sequiente.

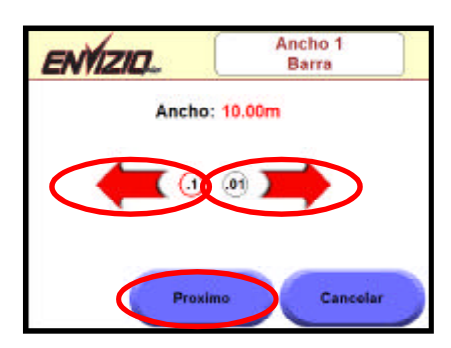

6. Para Auto Configurar las localizaciones de la Barra, Toque **Sí**.

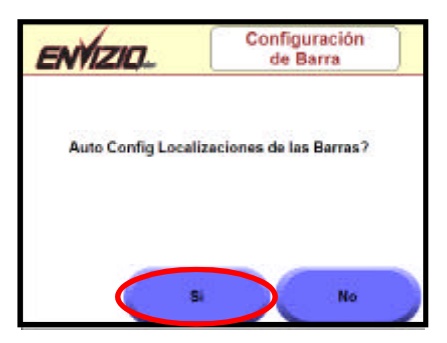

7. La pantalla de **'Auto Config Localización de Barra'** aparecerá . Para ajustar el las localizaciones de la Barra a algo diferente de lo que fueron Configuradas en Auto Config, Toque **Sí**.

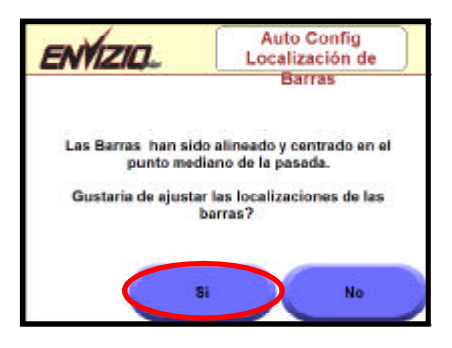

8. Use las flechas rojas para fijar la distancia de la antenna para cada Barra . Toque '**Proximo**' para seleccionar la Barra sequiente.

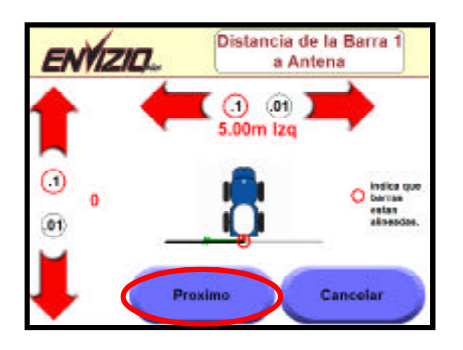

9. Cuando se han configurado todas las Barras, la pantalla **Configuración Página 1**' aparecerá mostrando la nueva Configuración .

## **Configuración Barra de Luz**

Esta pantalla permite que usted configure la barra de luz externa y activa el sensor de inclinación de barra.

- 1. De la '**Página de Configuración 1**' , toque en la tecla '**Configuración Barra de Luz**'.
- 2. La pantalla '**Configuración Barra de Luz**'.aparecerá.

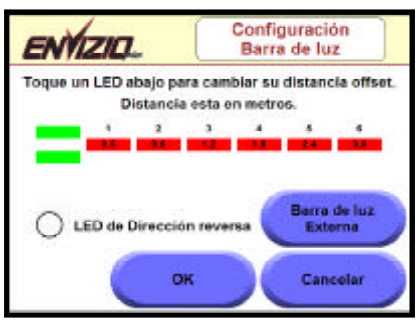

3. Para cambiar la distancia compensada (offset) para un LED, toque el número del LED (o en la barra debajo ella) una caja aparecerá alrededor de ese número, junto con flechas por debajo de ella. Toque la flecha derecha o izquierda para aumentar o para disminuir la distancia compensada (offset). Toque OK cuando le hacen fija las compensaciones (offsets).

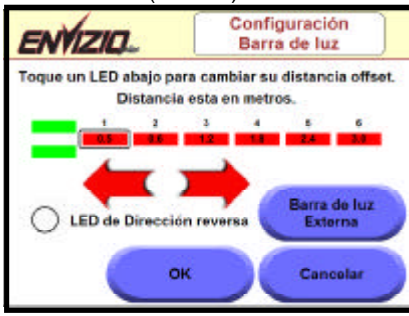

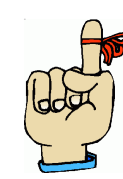

**Recuerde:** Seleccionando la opción "LED de Dirección reversa" invertirá los LED de la barra de luz a bordo y externa, de modo que necesita dar vuelta lejos de los LED en vez de el la dirección de los LEDs.

#### **Activando la Barra de Luz Externa**

- 1. Toque el botón '**Barra de Luz Externa**'. La Barra de Luz Externa tiene mas LEDs que el Envizio, LEDs adicionales son necesarios.
- 2. Un botón para activar o desactivar la barra de luz externa asi como activar o desactivar las funciones de inclinación aparecerá.
- 3. Toque el botón '**Activar Barra de Luz Externa**'.
	- De la Pantalla Configurar Barra de luz Externa debe ahora ir a la pantalla home antes de activar el sensor de inclinación. Para hacer esto, toque **OK dos veces**, entonces hecho.

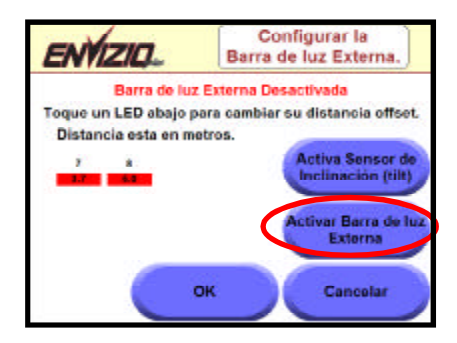

## **Ajustando el sensor de inclinación**

**Importante:** Usted debe Activar la Barra de Luz Externa antes de activar el sensor de inclinación y usted debe tener una barra de Luz Raven con el sensor de inclinación para que esta opción funcione. La barra de Luz Raven debe tener la función de la inclinación activada y los mensajes de la salida de ' TLT activadas antes de activar el sensor de inclinación vía el sistema de Envizio. Para la información de instalación, vea el manual del operador de la barra de Luz.

Para activar el sensor de inclinación :

1. De la pantalla Configurar Barra de luz Externa toque el botón '**Activa Sensor de Inclinación**'.

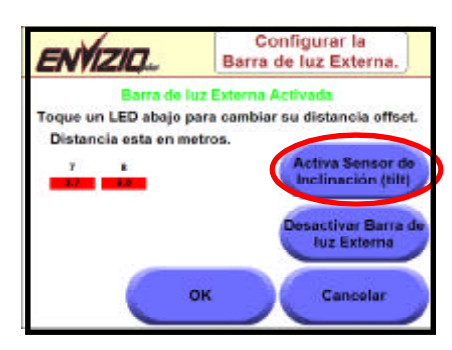

2. Usted tendrá que esperar hasta que el sistema estabiliza la inclinación. Aproximadamente 25-30 segundos.

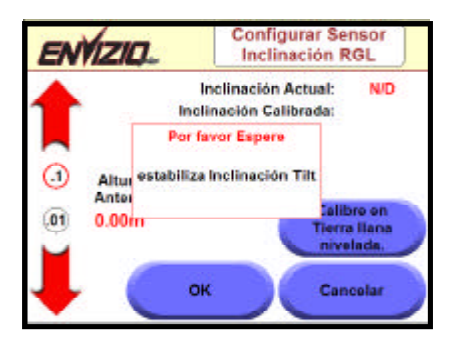

- 3. Después que el mensaje desparece, **ajuste la altura de la antena** usando l**as fechas rojas para arriba** o **abajo** para aumentar o disminuir la posición de la antena en incrementos de **'0.1' o '0.01'**. Una vez que usted haga la altura ajustada y usted está en la tierra llana, toque '**Calibre en Tierra llana**'.
- 4. La lectura actual de la inclinación y la lectura calibrada de la inclinación pueden ahora indicar diversos números (a menos que su inclinación era originalmente cero).

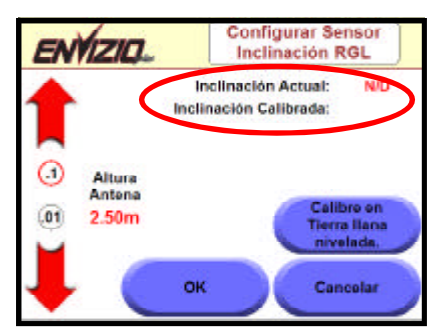

5. Toque '**OK**', Toque '**OK'** otra vez para salir de la pantalla Configurar Barra de luz Externa. Toque '**OK**' otra vez para salir de la pantalla Config Barra de luz. La Pantalla Configuración Página 1. Toque en la Pantalla Hecho para retornar a pantalla home.
# **Control de Barra**

Esta pantalla permite que usted configure los controles de barra, incluyendo AccuBoom, Autoboom, y el ajuste de Sensor de Barra (barra total).

- 1. De la pantalla '**Configuración Página 1**' , toque el botón '**Proximo**' .La pantalla '**Configuración Página 2**' aparecerá.
- 2. Toque el botón '**Control de Barras** '.

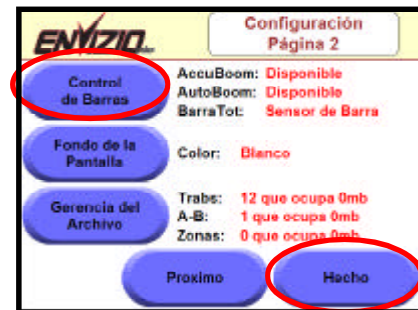

3. La pantalla de **'Configuración Control de Barra'** aparecerá. Toque en las opciones disponibles para configurar (AccuBoom, Autoboom, o Sensor de Barra (barra total)) o Toque '**Hecho**' para volver a pantalla '**Configuración Página 2**' .

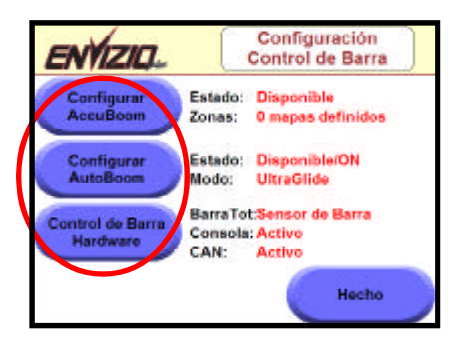

## **Configurar AccuBoom**

Para Configurar el control de Accuboom, toque el botón Configurar AccuBoom . La pantalla de **'Configurar Accuboom '** aparecerá . Toque en las flechas derechas o izquierdas para ajustar la sincronización para las diversas características. Se definen estas características como sigue:

- **Apagar Porciento**  - El porcentaje de la barra que está sobre a el área previamente aplicada antes de ella se apagado. Es recommened que este número sea menos el de 90%, si no La Barra puede prender cuando no deseado.
- **Prender Ver Delante Segundos**  Cuando lá Barras están apagados, éste es el tiempo (en segundos) que lleva a barra realmente iniciar a aplicar cuando está es Prendida.
- **Apagar Ver Delante Segundos**  Cuando la Barra está prendido, éste es el tiempo (en segundos) que lleva a Barra a parar de aplicar cuando está es Apagada.
- **Activar Sobrepasar Segundos**  El tiempo que a Barra permanecerá activada (ON) cuando **Activar Sobrepasar** es presionado de la página del Guiador.

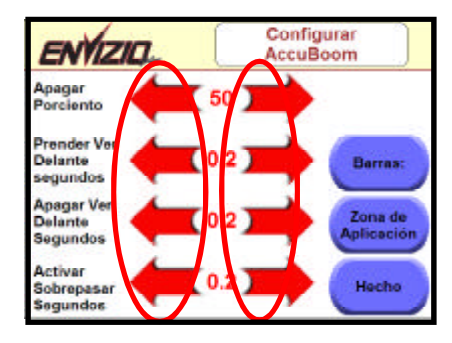

1. Toque el botón "**Barras**`' La pantalla "Selección de Barra AccuBoom" aparecerá. De esta pantalla, puedes elegir a que barras desea controlar con AccuBoom.

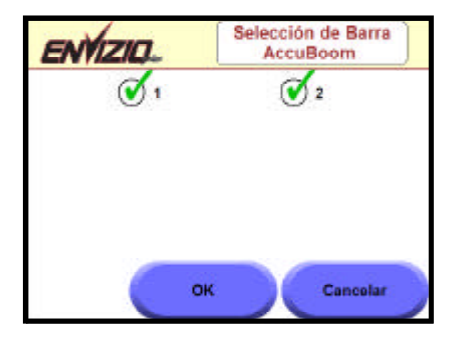

2. Toque el botón de Zona de Aplicación. La pantalla "AccuBoom Zonas de Aplicación " aparecerá. De esta pantalla, puedes crear, modificar, y deletar mapas de Zona de Aplicación.

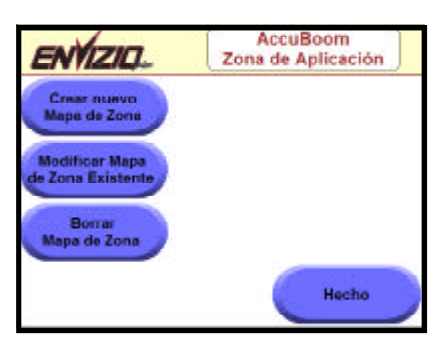

Creando un mapa nuevo de zona (con límite de campo y Zonas de Aplicación)

- 1. Toque Crear nuevo Mapa de zona.<br>2. Digite un nombre para el mapa Zon
- 2. Digite un nombre para el mapa Zona de Aplicación Toque OK.
- 3. Toque el botón del menú en la parte derecha baja de la pantalla. Toque Límite de campo, entonces Grabar Límite de Campo.

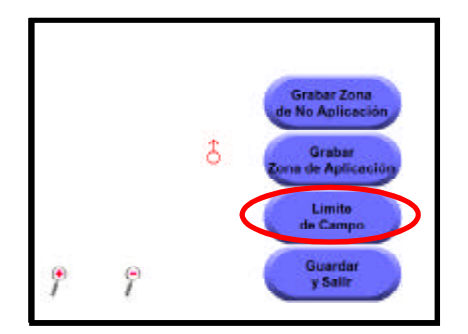

4. Seleccionar el punto de referencia de la grabación y Toque OK.

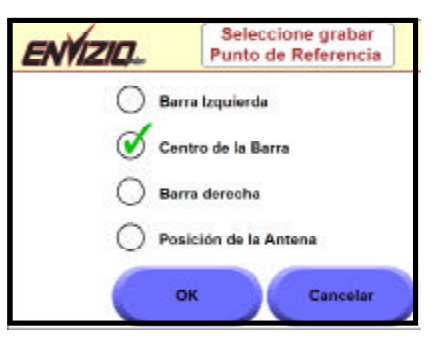

- 5. Iniciar la grabación del límite de campo. Cuando acabar, toque el botón del menú y seleccione Terminar Grabación.
- 6. El límite del campo aparecerá en la pantalla.

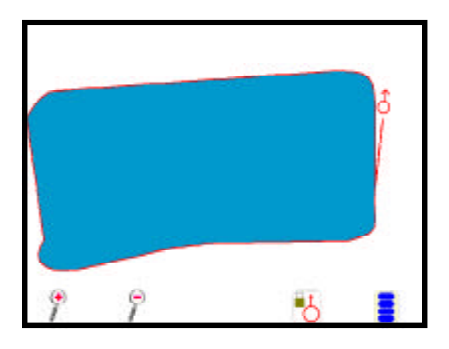

7. Toque el botón del menú y seleccione. Grabar Zona de No Aplicación

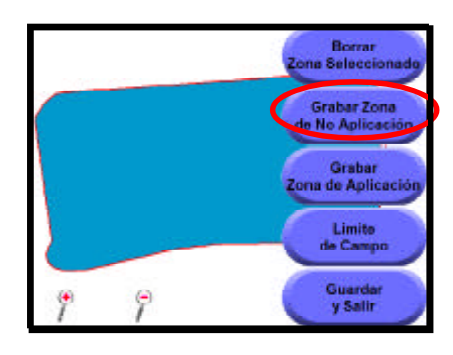

8. Iniciar la grabación de Zona de no Aplicación . Cuando acabar, toque el botón del menú y seleccione Terminar Grabación.

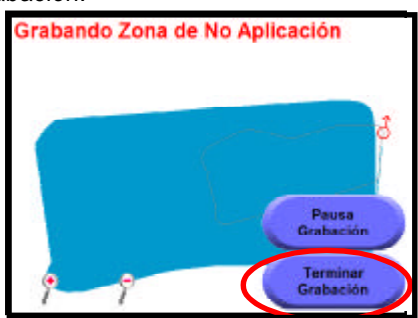

9. La Zona de No Aplicación aparecerá en la pantalla junto con el límite de campo.

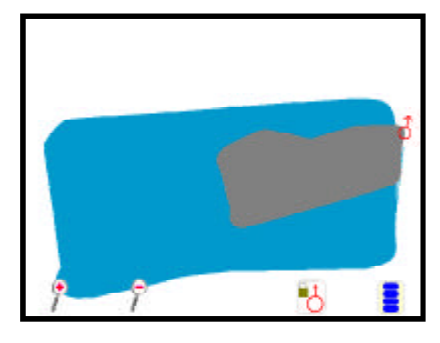

- 10. Toque el botón del menú y seleccione. Grabar Zona de Aplicación
- 11. Seleccionar el punto de referencia de la grabación y Toque OK.
- 12. Iniciar la grabación de Zona de Aplicación . Cuando acabar, toque el botón del menú y seleccione Terminar Grabación. La Zona de Aplicación aparecerá en la pantalla junto con el límite de campo.

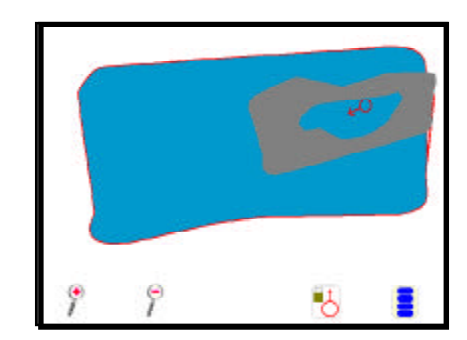

13. Toque el botón del menú y seleccione Grabar y Salir para ahorrar y cierrar el mapa.

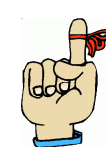

**Sugerencia**: Después de ahorrar, un ancho de 3 botalons de zona de no Aplicación será agregada alrededor del límite.

## **Control de Barra Hardware**

Este botón permite que cambies o que fijes el hardware del control de Barra. Hay seis selecciones para el ajuste de hardware del control de Barra: Alambre Envizio sensor de Barra , Flecha vehículo en Pantalla, Interruptor Mestre AccuBoom, Consola Serial Raven, Sistema CAN, y Nodo Barra/vel CAN Consola.

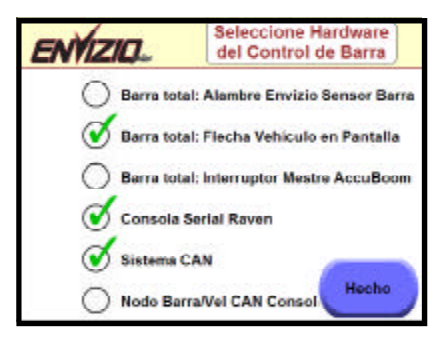

- 1. Alambre Envizio sensor de Barra Iniciará el mapa de cobertura automáticamente cuando el interruptor Barra total esta prendido o apagado, cuando el interruptor Barra total esta con el alambre conectado ao alambre del Envizio.
- 2. Flecha vehículo en Pantalla Iniciará el mapa de cobertura cuando tocas el icono de la flecha del vehículo en la pantalla.
- 3. Interruptor Mestre AccuBoom, Mostrará mapa de cobertura basada en Interruptor principal de AccuBoom cuando el interruptor Barra total está conectado físicamente con el alambre del interruptor principal de AccuBoom.
- 4. Consola Serial Raven seleccionar esta opción para utilizar la consola Raven para conseguir las Dosis Aplicadas. DEBETENER EL INTERRUPTOR BARRA TO TAL CONECTADO Y LOS INTERRUPTORES DE BARRA APAGADOS.
- 5. Sistema CAN seleccionar esta opción para permitir que el sistema utilice el control de AccuBoom y/o de Autoboom. ESTES DEBEN ESTAR ACTIVADOS ANTES DE USAR ACCUBOOM O AUTOBOOM.
- 6. Nodo Barra/Vel CAN Consola seleccionar esta opción al usar el Envizio con uma consola SCS 4000 con el sistema CAN para registrar de los datos del Sistema CAN . TODOS LAS BARRAS DEBEN ESTAR PRENDIDAS EN ORDEN PARA EL ACCUBOOM TRABAJAR

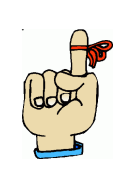

**Sugerencia:** .

Usted debe tener 'el alambre del sensor de Barra' conectado a +12 VDC (+12 VDC = pinta el mapa 'en', 0 VDC = no pinta el mapa de cobertura). .

Puedes seleccionar solamente el Alambre Envizio sensor de Barra O la opción de Flecha vehículo en Pantalla, no ambos.

# **Fondo de la Pantalla de Orientación**

Use función para cambiar el color del fondo de la pantalla.

- 1. De la pantalla 'Configuración página 1', toque el botón '**Próximo**'. La pantalla de 'Configuración Página 2' aparecerá.
- 2. Hay dos opciones para el fondo de la pantalla de la navegación: blanco o negro. Toque el botón '**Fondo de la Pantalla**' para cambiar los dos ajustes. Toque '**Hecho'** cuando usted termino la configuración.

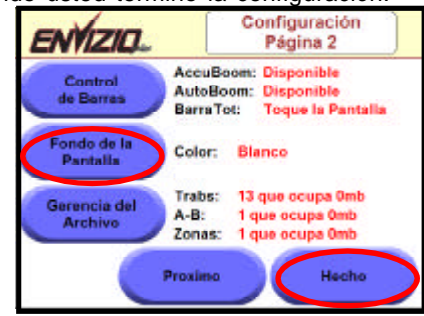

# **Gerência del Archivo de Trabajo**

Esta función permite que usted Gerencia los Archivos de Trabajo. Esto incluí cargar trabajos de la memoria interna o externa, así como borrar los trabajos.

- 1. De la pantalla 'Configuración página 1', toque el botón '**Próximo**'. La pantalla de 'Configuración Página 2' aparecerá.
- 2. Toque el botón '**Gerencia del Archivo**'.

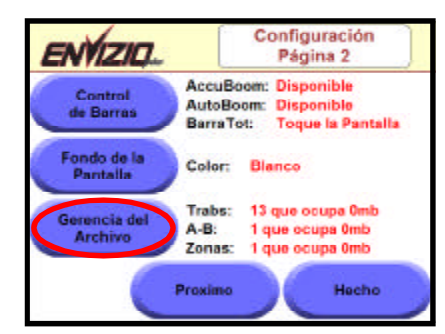

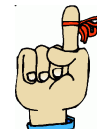

**Sugerencia:** Usted no puede incorporar esta configuración mientras que un trabajo está en marcha. Usted debe cerrar o terminar el trabajo antes de tener acceso a esta pantalla. 3. De la pantalla 'Gerencia del Archivo ' .Elija una de las opciones disponibles o toque 'Cancelar' para retornar a pantalla de 'Configuración de página 2'.

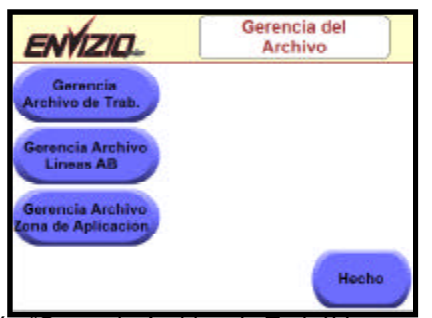

Toque el botón "Gerencia Archivo de Trab `' La pantalla "Gerencia de Archivo de Trab" aparecerá. Elija una de las opciones disponibles o toque 'Hecho' para retornar a pantalla de 'Gerencia del Archivo ".

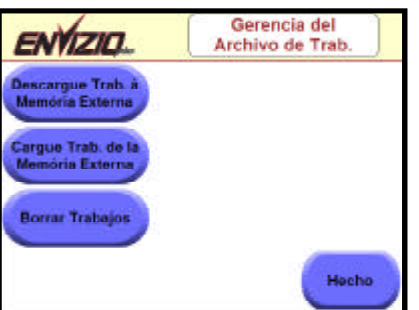

La tabla abajo demuestra las opciones de la Gerencia de Archivo y su función:

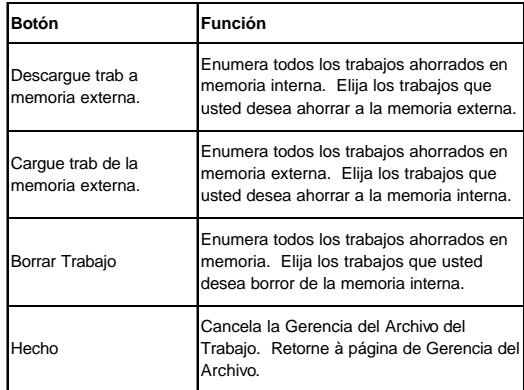

Toque el botón "Gerencia Archivo líneas AB `' La pantalla "Gerencia de Archivo líneas AB" aparecerá. Elija una de las opciones disponibles o toque 'Hecho' para retornar a pantalla de 'Gerencia del Archivo ".

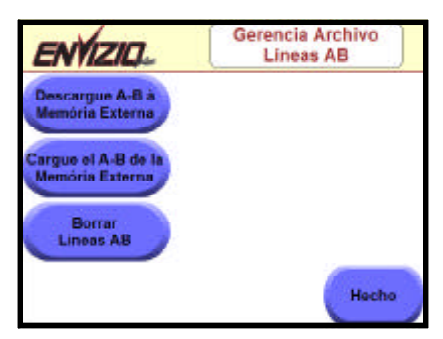

La tabla abajo demuestra las opciones de la Gerencia de Archivo líneas AB y su función:

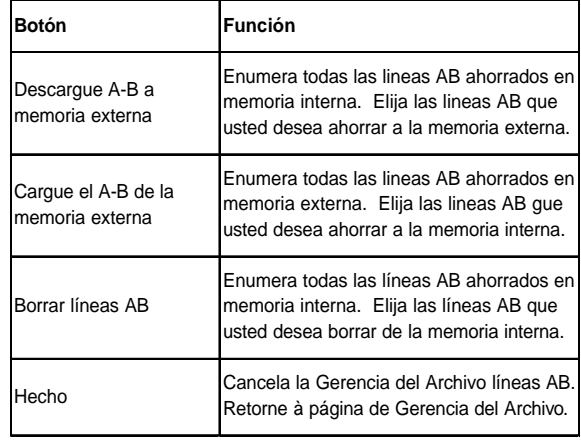

Toque el botón "Gerencia Archivo Zona de Aplicación `' La pantalla "Gerencia Zona de Aplicación" aparecerá. Elija una de las opciones disponibles o toque 'Hecho' para retornar a pantalla de 'Gerencia del Archivo ".

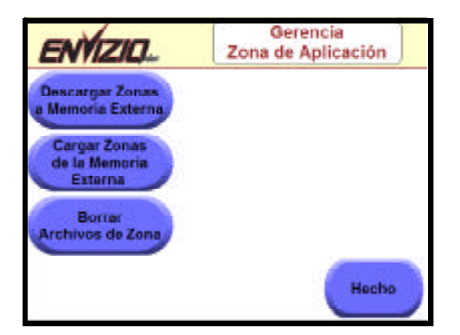

La tabla abajo demuestra las opciones de la Gerencia Zona de Aplicación y su función:

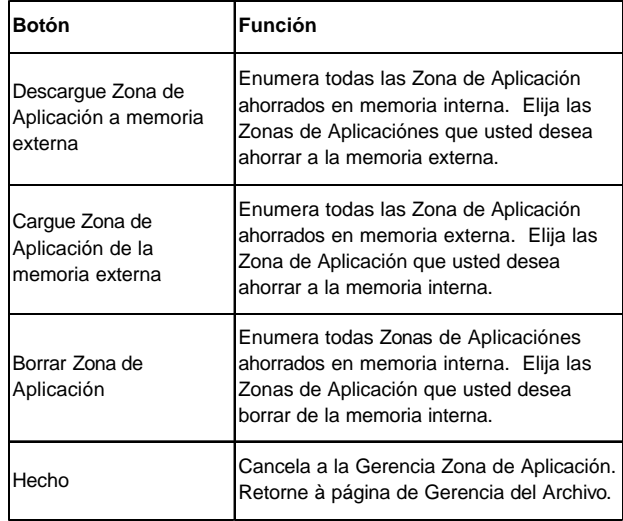

.

### **Actualización del Programa**

Esta permite usted actualizar el software del sistema Envizio Pluz. Esto puede ser hecho siempre que haya una nueva versión del programa disponible. Usted debe tener la actualización del software almacenada en un dispositivo USB (Pen Drive) antes de comenzar la actualización. Para hacer esto, copie, o descargue la actualización al directorio de raíz del dispositivo de USB (Pen Drive). Para encontrar las actualizaciones del software de Envizio, visite http://www.ravenprecision.com/us/Support/Software/ o entre en contacto con su distribuidor de Raven o un representante técnico de Raven.

1. Conecte el dispositivo USB con uno de los puertos USB del Envizio mostrados abajo.

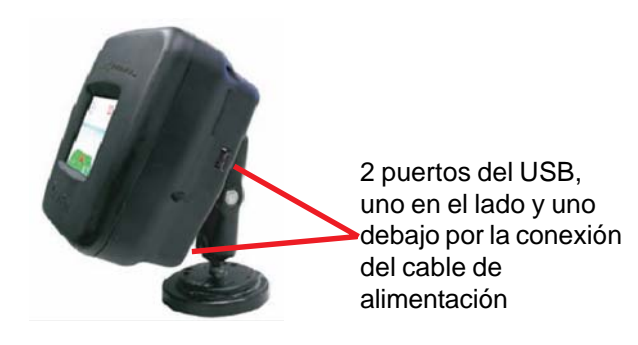

- 2. De la pantalla 'Configuración página 1', toque el botón 'Próximo' la pantalla de 'Configuración Página 2' aparecerá toque el botón 'Próximo' la pantalla de 'Configuración Página 3' aparecerá.
- 3. Si el dispositivo USB esta detectado, usted verá '**Installer: o \Hard Disk\installer.exe**', al lado del botón 'Actualización del programa'. Toque el botón '**Actualización del programa**' si usted desea actualizar el software.

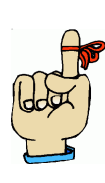

**Sugerencia:** Si usted ve ' **installer: Not found** ', su dispositivo USB no está siendo detectado, o no hay actualización disponible. Intente sacar el dispositivo USB y después reinsertarlo. Después que se ha encontrado el dispositivo, continúe con el paso 3 arriba. Usted puede ver la versión del programa actual de Envizio Plus en la pantalla home.

4. El Programa instalará automáticamente. Usted será alertado para reiniciar el sistema Envizio Plus. Apague y prenda el interruptor Power, el Envizio reiniciara con el nuevo programa instalado.

# **Ajuste el Huso Horario**

Esta función permite que usted ajuste el Huso Horario y horario de verano en el sistema Envizio Plus. Para horario de verano, sus opciones son 'Apagar' o 'Auto' para automático. Cuando esta 'Auto' el Envizio Plus automáticamente cambia para o horario de verano y le computa correctamente la hora correcta.

Usted tiene 2 opciones para el Huso Horario 'Manual' o 'Auto'. Cuando usted elige 'Manual', usted está alertado para digitar el número de horas que usted esta de GMT. Cuando usted elige 'Auto', el sistema Envizio usa la información del GPS para automáticamente determinar la hora. Se recomienda que usted use la modalidad 'Auto', para este ajuste, asi como el horario de verano.

- 1. De la pantalla de 'Configuración página 1', toque el botón '**Próximo**' la pantalla de 'Configuración Página 2' aparecerá toque el botón '**Próximo**' la pantalla de 'Configuración Página 3' aparecerá.
- 2. Toque el botón Huso Horario.

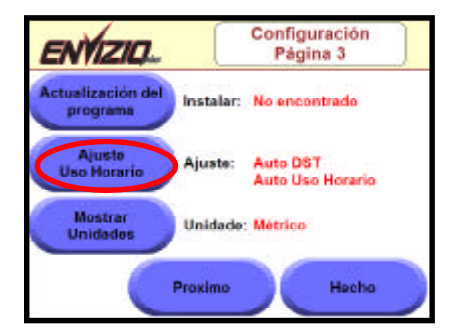

3. De la pantalla Ajuste de huso Horario. Toque el botón '**horario de verano**' o el botón '**Huso Horario**' para cambiar entre las dos opciones. Toque '**OK**' cuando haya terminado con estos ajustes.

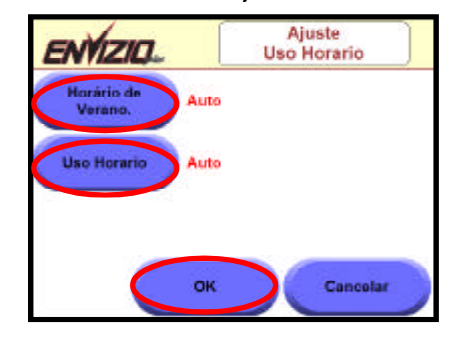

4. Toque '**Hecho**' cuando termine con este ajuste.

## **Mostrar Unidades**

Esta función permite que usted ajuste las unidades de medidas para el sistema Envizio. Sus opciones son ' inglesas o métricas Este botón

cambiará entre los dos ajustes.

- 1. De la pantalla 'Configuración página 1', toque el botón '**Próximo**' la pantalla de 'Configuración Página 2' aparecerá toque el botón '**Próximo**' la pantalla de 'Configuración Página 3' aparecerá.
- 2. Toque el botón '**Mostrar Unidades**' hasta que la unidad deseada aparezca, ingles o métrico.

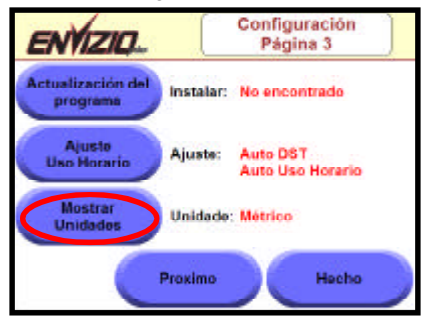

3. Toque en '**hecho**' cuando termine con este ajuste.

## **Ajuste del brillo**

Esta función le permite ajustar el brillo de la pantalla del sistema Envizio, Barra de Luz del Envizio, y la Barra de Luz, externa.

- 1. De la pantalla de 'Configuración página 1', toque el botón '**Próximo**' de la pantalla de 'Configuración Página 2' aparecerá toque el botón '**Próximo**' de la pantalla de 'Configuración Página 3' aparecerá, toque el botón ' **Próximo**' de la pantalla de 'Configuración Página 4' aparecerá.
- 2. Toque el botón '**Ajuste del Brillo**'.

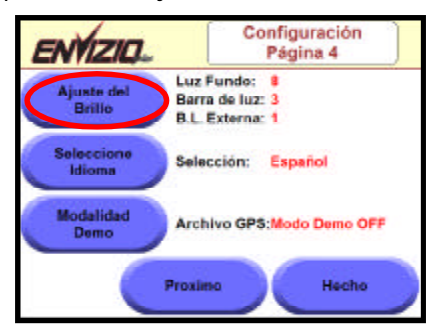

3. De la pantalla 'Ajuste del brillo' usted puede ajustar el brillo de la pantalla del Envizio, de la Barra de Luz del Envizio Plus, y Barra de Luz, externa. Toque en la flecha derecha para cada uno de éstos para aumentar el brillo, o toque la flecha izquierda para disminuir el brillo. Toque Hecho ' cuando terminar el ajuste de brillo.

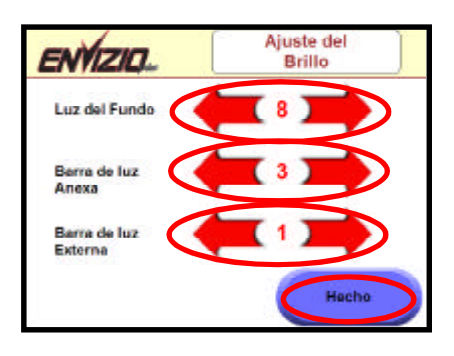

4. Toque en '**hecho**' cuando termine con este ajuste.

## **Seleccione Idioma**

This function allows you to set the display language for the Envizio system.

Currently, the options are English, Spanish, or Portuguese.

- 1. De la pantalla de 'Configuración página 1', toque el botón '**Próximo**' de la pantalla de 'Configuración Página 2' aparecerá toque el botón '**Próximo**' de la pantalla de 'Configuración Página 3' aparecerá, toque el botón '**Próximo**' de la pantalla de 'Configuración Página 4' aparecerá.
- 2. Toque el botón "**Seleccione Idioma**", para seleccionar entre Ingles, español, o portugués.

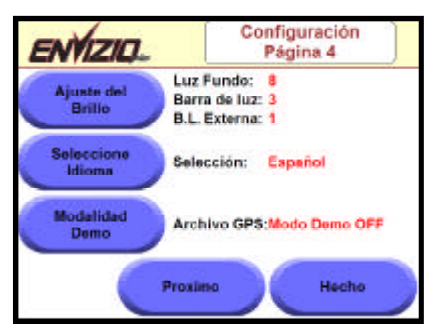

3. Toque en '**Hecho**' cuando termine con este ajuste.

### **Modalidad Demo**

Esta función le permite prender o apagar la 'Modalidad Demo' para el sistema Envizio. La modalidad demo del sistema Envizio funciona sin requerir entrada de DGPS. El Archivo demo és parte del software del Envizio.

1. De la pantalla de 'Configuración página 1', toque el botón '**Próximo**' de la pantalla de 'Configuración Página 2' aparecerá toque el botón '**Próximo**' de la pantalla de 'Configuración Página 3' aparecerá, toque el botón ' **Próximo**' de la pantalla de 'Configuración Página 4' aparecerá.

2. Toque el botón '**Modalidad Demo**'. Toque este botón para seleccionar entre gpsdemo.txt en memória y 'el modo Demo OFF'.

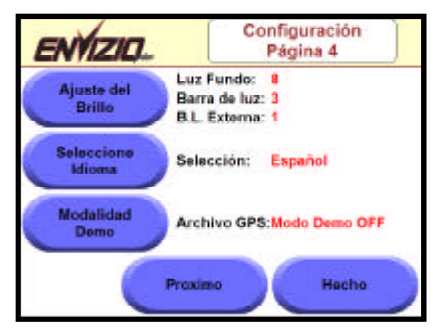

3. Toque en '**Hecho**' cuando termine con este ajuste.

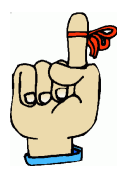

**Importante:** Apague el sistema Envizio después de cambiar la configuración de Modalidad Demo para que la configuracion tome efecto. Prenda el interruptor power para reasumir la operación normal.

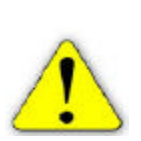

**Sugerencia:** Cuando en el modo del demo, el icono del estado del GPS en la pantalla Home exhibirá una marca de verificación verde si el sistema está recibiendo el GPS simulado del archivo del demo.

#### **Pagina del Guiador Filtro de Movimiento**

La Pagina del Guiador Filtro de Movimiento ayudas filtrar las coordenadas del GPS cuando conduciendo en terreno áspero o desigual, dando por resultado una proyección de imagen mejor de la en-pantalla para la simulación del curso. El defecto deista característica es BAJO. Esta característica tiene ajustes para el bajo, medio, alto, o apagar. El ajuste bajo ofrecerá un filtro leve de tu curso sobre la tierra, el ajuste del medio ofrecerá filtro moderado, el ajuste del alto ofrecerá un filtro agresivo, y Apagar desactiva el filtro.

- 1. De lá pantalla Configuración página ' , toque ' el botón 'Proximo'. Lá pantalla Configuración Página 2 aparecerá, toque el botón 'Proximo. Lá pantalla de Configuración Página 3 aparecerá, toque el botón 'Proximo'. Lá pantalla de Configuración Página 4 aparecerá, toque el botón ' Proximo'. Lá pantalla de Configuración Página 5 aparecerá.
- 2. El defecto para la página del Guiador Filtro de Movimiento se fija al 'BAJO'. Para cambiar el ajuste para esta característica, **continuar en #3** abajo. Si deseas dejar este ajuste mientras que es, tocar el '**hecho**'.

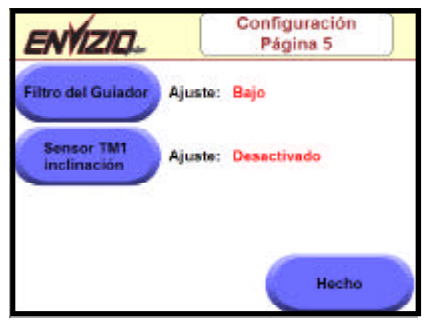

3. Tocar el botón '**Filtro del Guiador**' . La página del Guiador Filtro de Movimiento aparecera en la pantalla.

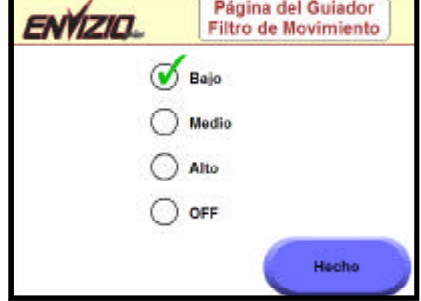

- 4. **Toque el círculo para la opción de filtro** que prefieres.
- 5. Una vez que selecciono la opción de filtro , tocar el' botón '**hecho**'. El ajuste ahora aparecerá al lado del botón Filtro del Guiador en la página 5 de configuración.

## **Sensor TM1 inclinación**

El sensor TM1 de inclinación es la pantalla de la configuración para el sensor externo de la inclinación de Raven que se puede instalar externamente.

1. De la pantalla de configuración página 1, toque el botón "Proximo" la pantalla de configuración página 5 aparecerá.

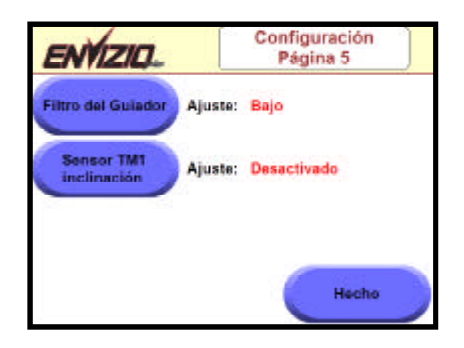

2. De la pantalla de configurar sensor TM1 de inclinación puedes activar el sensor de inclinación, ajustar la polaridad, realizar la calibración, y ajustar altura de la antena.

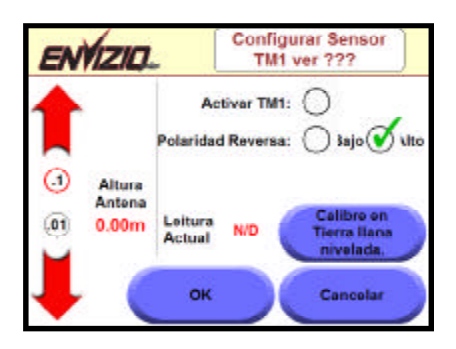

# **Apagar**

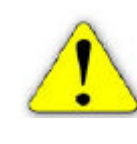

**Importante:** Las instrucciones abajo son el método recomendado para 'Apagar' el sistema Envizio. Apagando de otra manera puede no guardar los archivos en el sistema correctamente, y pueden resultar en archivos corruptos.

#### 1. De la pantalla home, seleccione **Apagar**.

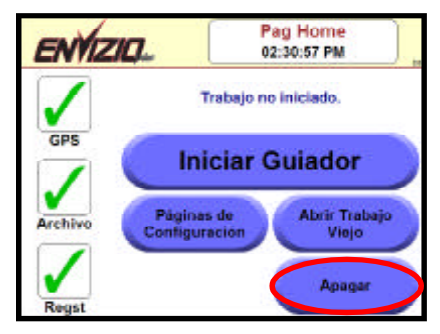

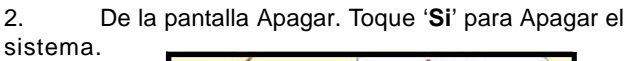

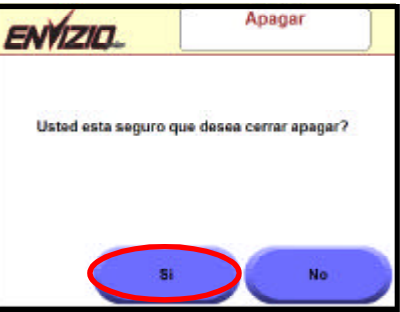

3. Mensaje '**Usted pode ahora apagar**' sistema vía el interruptor power.

# **Vista en Perspectiva**

'Vista en Perspectiva' indica una vista aérea de su vehículo y de las pasadas para el trabajo que usted está trabajando.

1. Mientras que en un trabajo, toque el botón 'Menú'. El botón del Menú se amplia. Toque el botón '**Vista en Perspectiva**'.

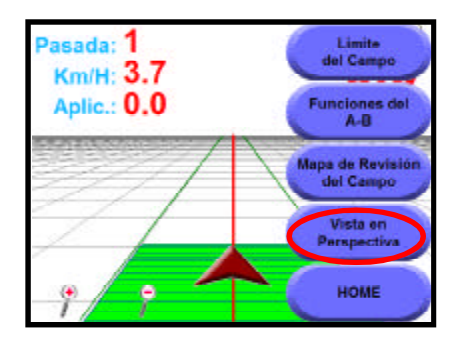

2. La pantalla Vista en Perspectiva muestra el campo y el vehículo en vista aérea.

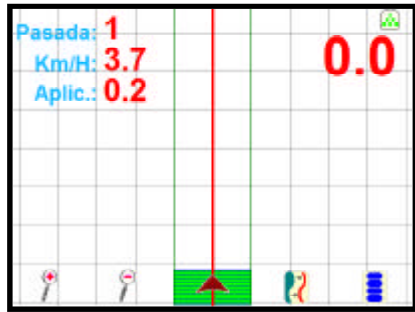

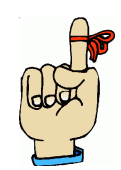

**Sugerencia:** Para cambiar para Vista plana del campo, toque el botón '**Menú**' otra vez, a seguir seleccione '**Vista Plana del Campo**' .

# **Mapa de Revisión del Campo**

La pantalla del 'Mapa de Revisión del Campo' exhibe una visión que muestra el campo entero que usted está trabajando, tan bien como un mapa de la cobertura para su trabajo.

1. Cuando en un trabajo, toque el botón '**Menú**'. El botón del menú expande. Toque el botón '**Mapa de Revisión del Campo**'.

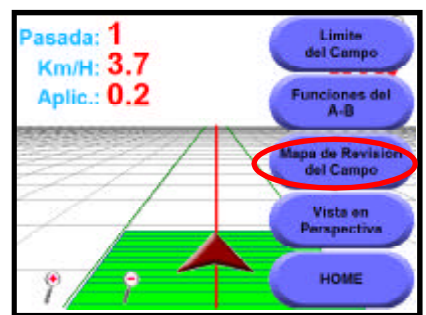

2. El '**Mapa de Revisión del Campo**' aparece mostrando el campo entero y su cobertura.

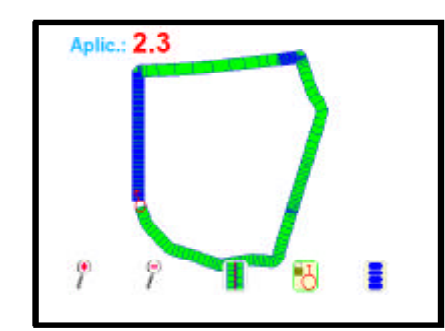

#### **Sugerencia:**

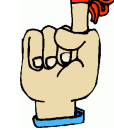

• Usted puede tocar el botón de 'sobre' posición 'repinta' el mapa del campo que demuestra las áreas de sobre posición en rojo.

- Para retornar al guía, toque el botón **'Menú**', y el botón '**Retorne a Navegación Guiador**'.
- Modificando la Zona de aplicación o Zona de no aplicación , incluyendo el límite de campo, puede ser hecho dentro de un trabajo del mapa de la revisión del campo si Se selecciona "AccuBoom" y "utiliza un mapa de la Zona de aplicación" al iniciar el trabajo.

# **Limite del Campo**

La opción 'Limite de Campo' está disponible para calcular el área del campo y también ver el Limite del Campo mas tarde.

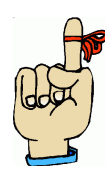

**Recordar**: Esta característica no está disponible en las páginas de la guia si AccuBoom se está utilizando con un mapa de la zona aplicación y/ No aplicación. Sin embargo, si estás utilizando AccuBoom, un límite del campo puede ser creado entrando las páginas de la modificar zona aplicación /No aplicación.

# **Grabando Limite de Campo**

1. Cuando en un trabajo, toque el botón '**Menú**'. El botón del menú expande. Toque el botón '**Limite de Campo**'.

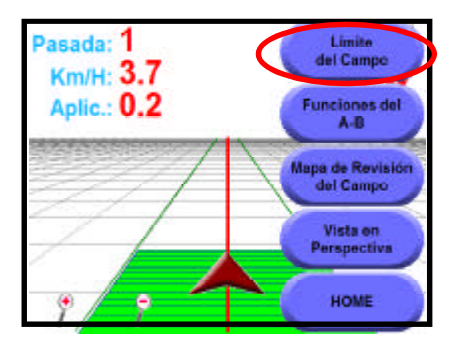

2. Toque el botón '**Grabar limite de Campo**'. Caja roja con el 'Grab limite' aparece, indicando que el sistema está grabando el limite de Campo.

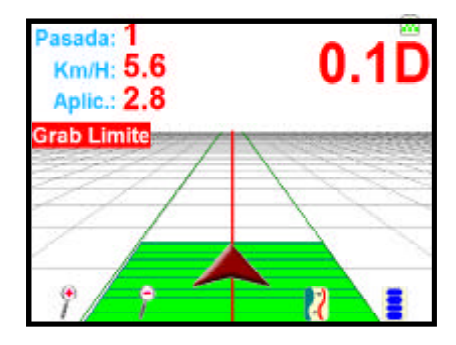

3. Cuando usted ha conducido al final del limite de Campo, toque el botón del '**Menú**', '**limite de Campo**', entonces '**Fin del limite de Campo**', como es mostrado abajo.

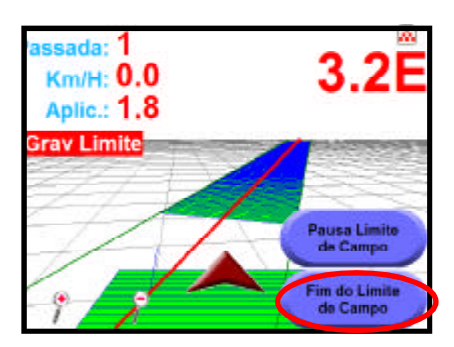

- 
- 4. El Limite de campo será Guardado con el mismo nombre que el trabajo.

# **Cargando un Limite de Campo**

1. Cuando en un trabajo, toque el botón '**Menú**'. El botón del menú expande. Toque el botón '**Limite de Campo**'.

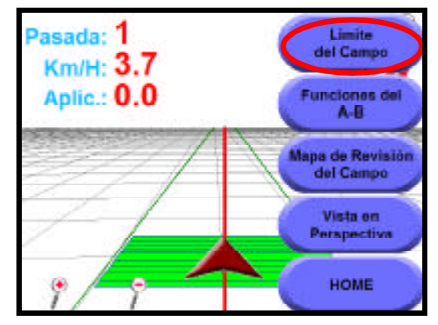

2. Toque '**Cargar Limite de Campo**'. La pantalla 'Seleccione Limite de Campo' mostrara Seleccione Limite de Campo.

**Seleccione un Limite de Campo** (basado en el nombre del trabajo) y toque '**OK**'.

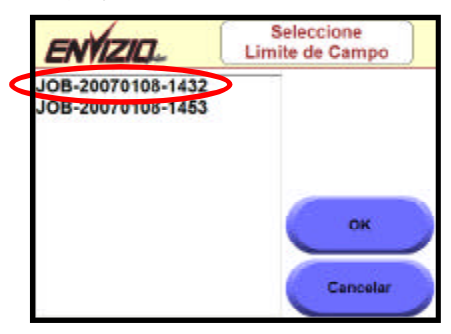

3. Para ver el limite de Campo, toque el botón '**Menú**', entonces '**Mapa de Revisión del Campo**'. El limite de campo exhibirá en azul, con un símbolo rojo que indica donde su vehículo está.

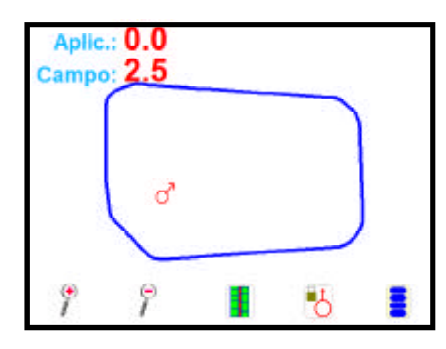

#### **Sugerencia:**

- Usted puede necesitar tocar el '**icono Pan/ Vehiculo**' para traer el limite de campo en la pantalla. Esto demostrará continuamente la posición del vehículo respecto a la pantalla, lo mismo si el vehículo se mueve lejos desde el mapa del campo.
- Usted puede tocar el icono '**sobre posición**' repinta el mapa del campo que muestra a las áreas de sobre posición en rojo.
- El área 'Campo' muestra el área total del Limite de Campo.
- Para retornar a orientación guía, toque el botón '**Menú**', entonces el botón '**Retorne a Navegación Guiador**'.

#### **Guarda Automático**

Cada vez que las Barras son cortadas (el Envizio para de pintar el mapa), si tocar 'la flecha del vehículo' o cerrando el interruptor principal de BarraTotal (si el sensor de Barra esta ajustado a 'activo'), el trabajo actual seráguardado automáticamente Si usted no tiene la característica del registro'Regst' activado el último trabajo que usted guardar tendrá el nombre'Último Trabajo sin nombre'.

### **Memoria**

#### **Internal Memory**

Si la memoria interna del sistema esta debajo 20 MB, usted verá la señal amarillo de precaución aparecer en el área del espacio del archivo de la pantalla Home.

Si usted tiene menos de 10 MB, usted no podrá iniciar un nuevo trabajo. Para liberar a memoria, usted necesitará descargar trabajos à memoria externa (un dispositivo USB) o borrar los trabajos de la memoria interna. Vea la sección de la gerencia de archivo del trabajo para más información sobre descargar o borrar los trabajos.

#### **USB**

Raven recomienda usar un dispositivo USB con por lo menos MB 128 de memoria.

# **Operación del Sistema Envizio y LED's**

Los Led's de la Barra Luz del Sistema Envizio muestran la orientación así como en la pantalla.

### **Lightbar LEDs**

Os Led's de la Barra Luz del Sistema Envizio muestran orientación similar a la de una barra de luz externa. El lado que las luces LED's están iluminadas, encendidas, ésa es la dirección que usted debe dirigir. Cada luz (LED) que está iluminada representa una distancia fuera de la línea de la pasada. Vea la tabla abajo para estas distancias del defecto, comenzando con lo LED más cerca del centro (LED verde) a la línea que va hacia fuera.

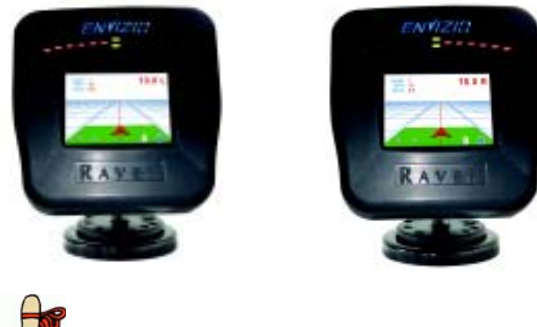

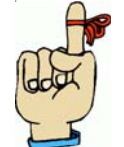

**Recuerde:** Los valores abajo son valores prefijados y se pueden cambiar en la pantalla de la configuración de la barra de luz.

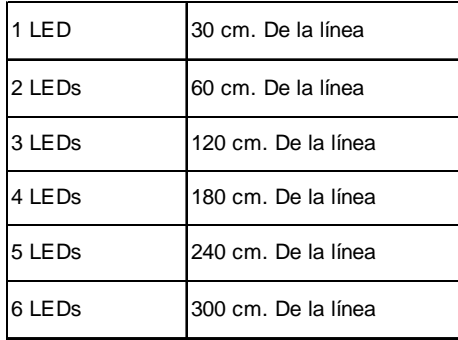

### **Operación del Sistema LED's**

Los LED's de operación del sistema de la barra de luz interna, muestran funciones de operación del sistema, como detalladas debajo.

• Si el LED verde abajo del centro esta iluminado, el sistema esta recibiendo DGPS.

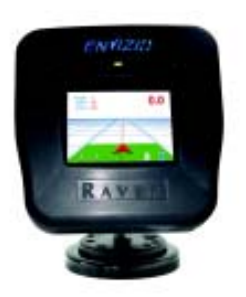

• Si el LED verde superior del centro esta iluminado, el sistema esta en línea.

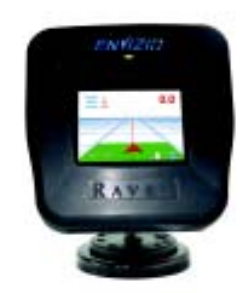

• Si dos Leds rojos de parte externa están iluminados, un sistema opcional de SmarTrax esta activado.

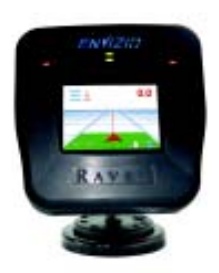

# **Diagramas de los Sistemas**

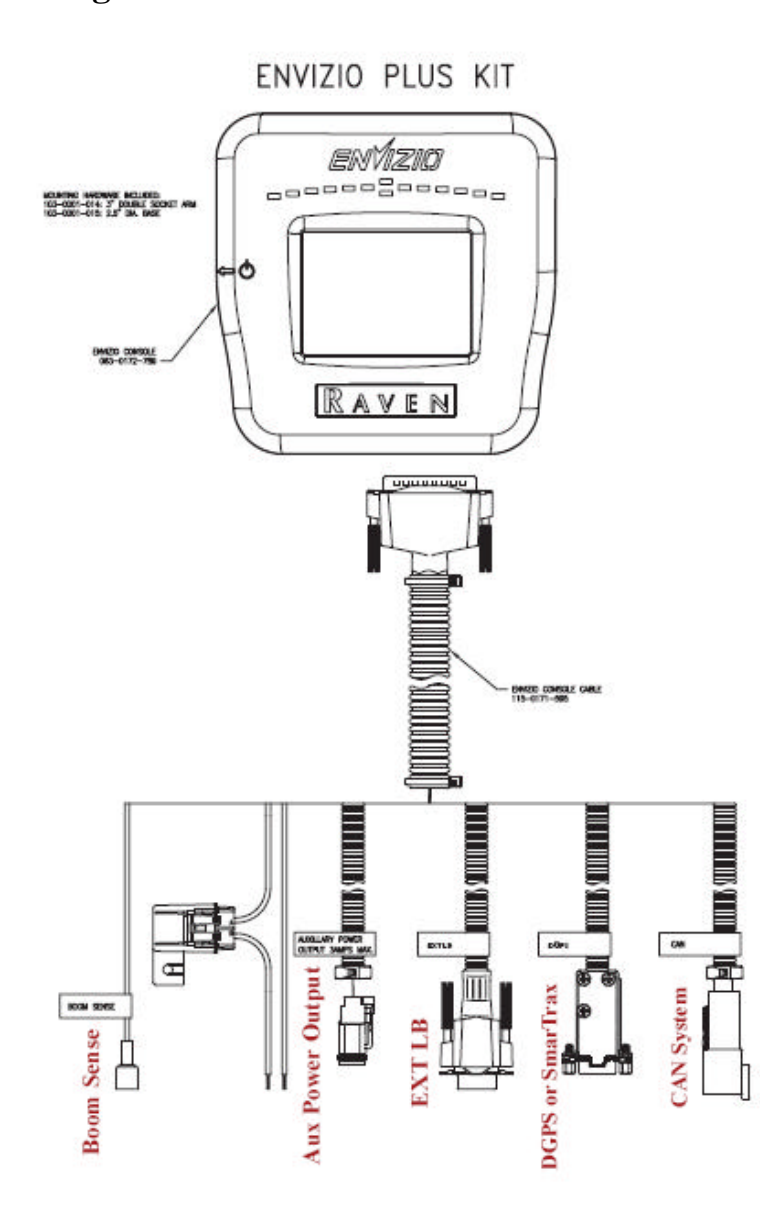

#### **Cables Barra de luz Externa:**

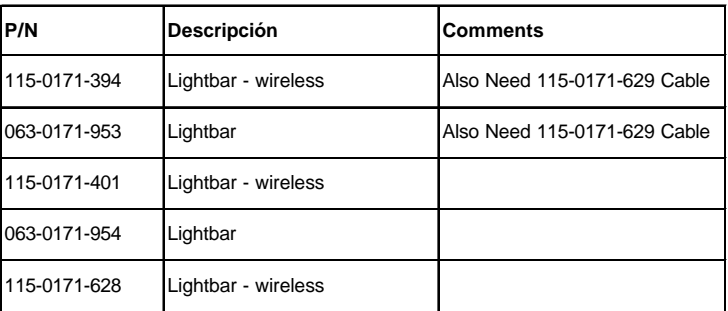

#### **Cables de DGPS:**

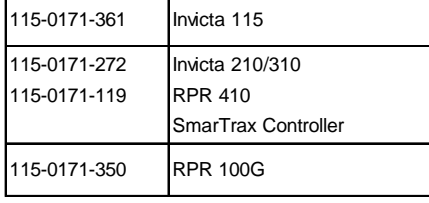

#### **Misc. Parts**

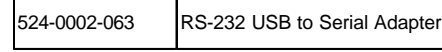

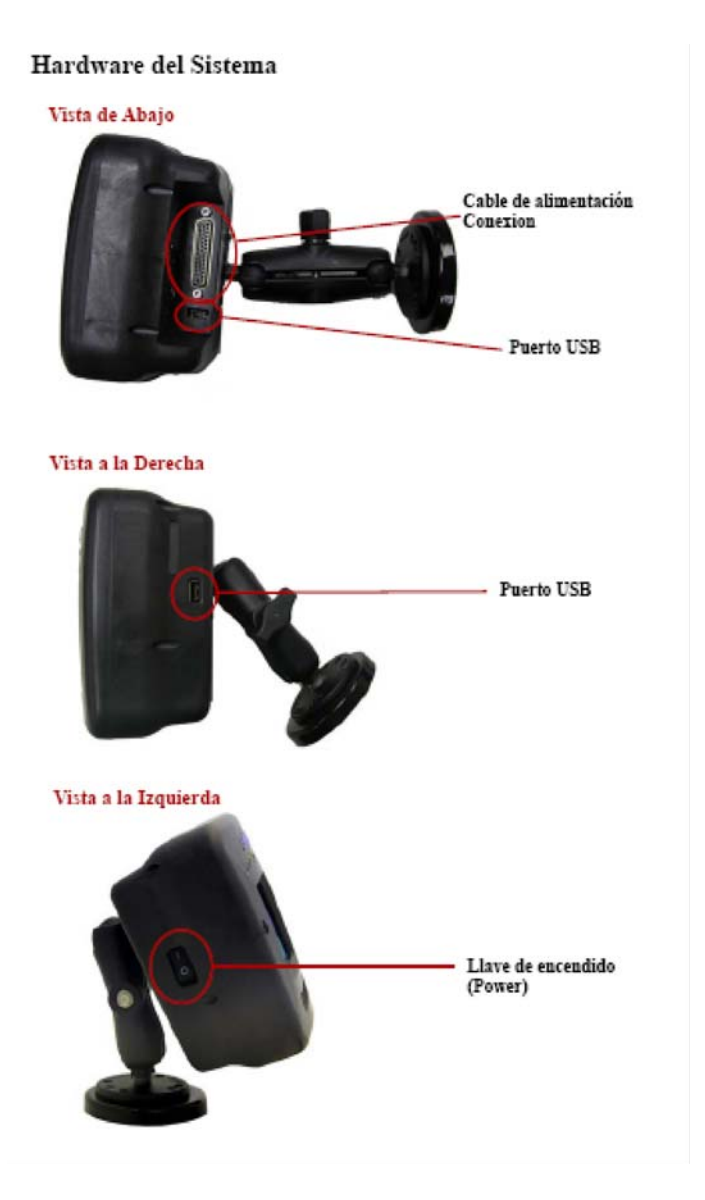

#### **Rear View**

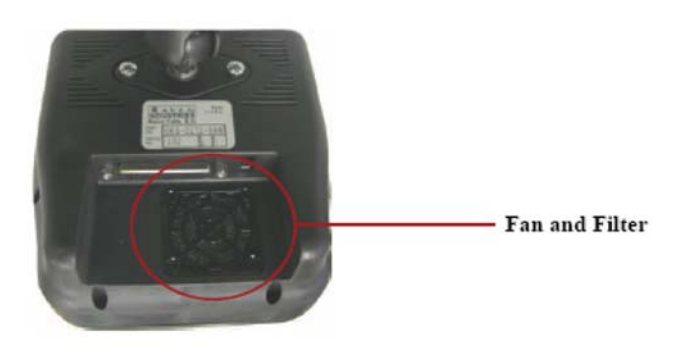

# Troubleshooting

See the table below for possible errors and solutions while using the Envizio  ${\rm Plus:}$ 

#### **GPS Errors**

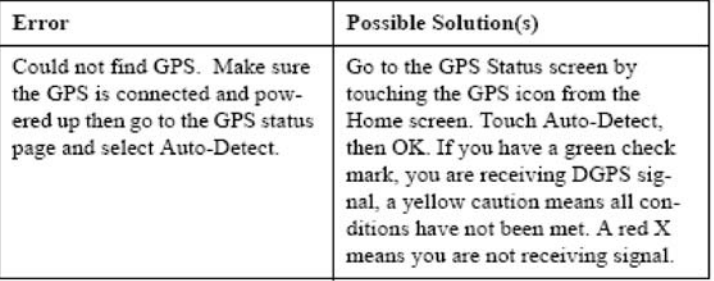

## Miscellaneous Errors

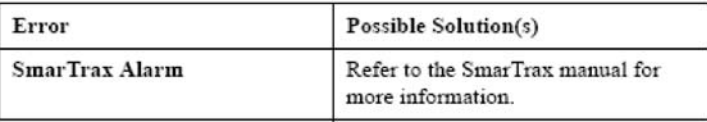

# **Solución de Problemas**

Ver la tabla abajo para los errores y las soluciones de posibles Problemas mientras que usa el Envizio Plus:

#### **Errores del GPS**

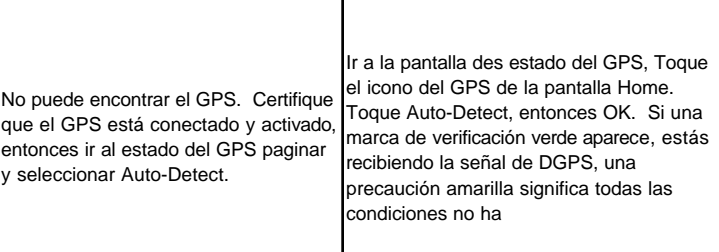

#### **Errores misceláneos**

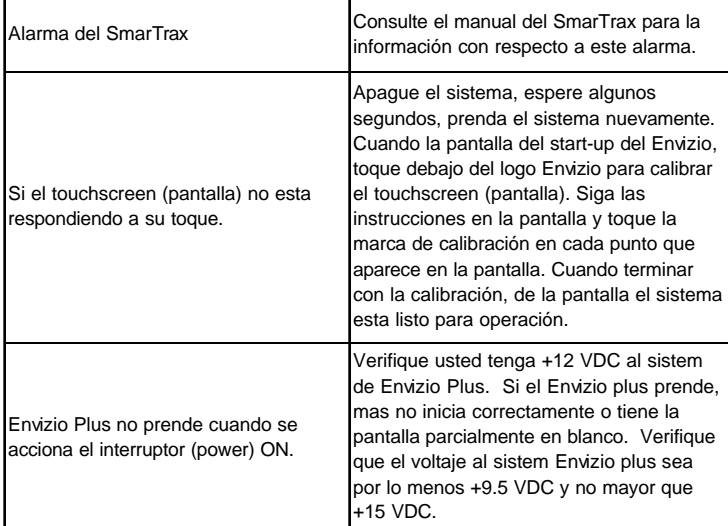

# **Manutención**

## **Filtro**

El filtro debe ser verificado y ser limpiado periódicamente para prevenir el recalentamiento del sistema. Para limpiar el filtro, quite la cubierta del filtro, remoja la suciedad del filtro. Substituya el filtro y la cubierta.
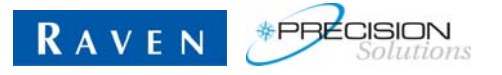

**Raven Industries Flow Controls Division P.O. Box 5107 Sioux Falls, SD 57117-5107**

 **+1-605-575-0722 Fax 605-331-0426 www.ravenprecision.com** fcdinfo@ravenind.com

Notice: This document and the information provided are the property of Raven Industries, Inc. and may only be used as authorized by Raven Industries, Inc. All rights reserved under the copyright laws.